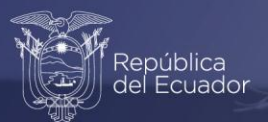

# **Manual** Imputación, Cálculo y Generación de resultados

Índice de Precios al Consumidor

Base: 2014=100

Diciembre, 2022

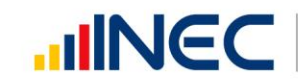

Buenas cifras,<br>
mejores vidas

www.ecuadorencifras.gob.ec

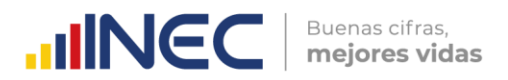

**Manual de Imputación, Cálculo y Generación de resultados del Índice de Precios al Consumidor -IPC-Base Anual: Enero – Diciembre 2014 = 100**

**Dirección responsable del contenido:** Dirección de Estadísticas Económicas

**Actualizado por:** Franklin Tenesaca – Responsable IPC

**Revisado por:** Yadira Orejuela – Responsable de Gestión de Indicadores Económicos

**Aprobado por:** Diana Barco – Directora de Estadísticas Económicas

**Diciembre 2022 Versión 9.0**

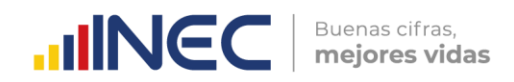

# **CONTROL E HISTORIAL DE CAMBIOS**

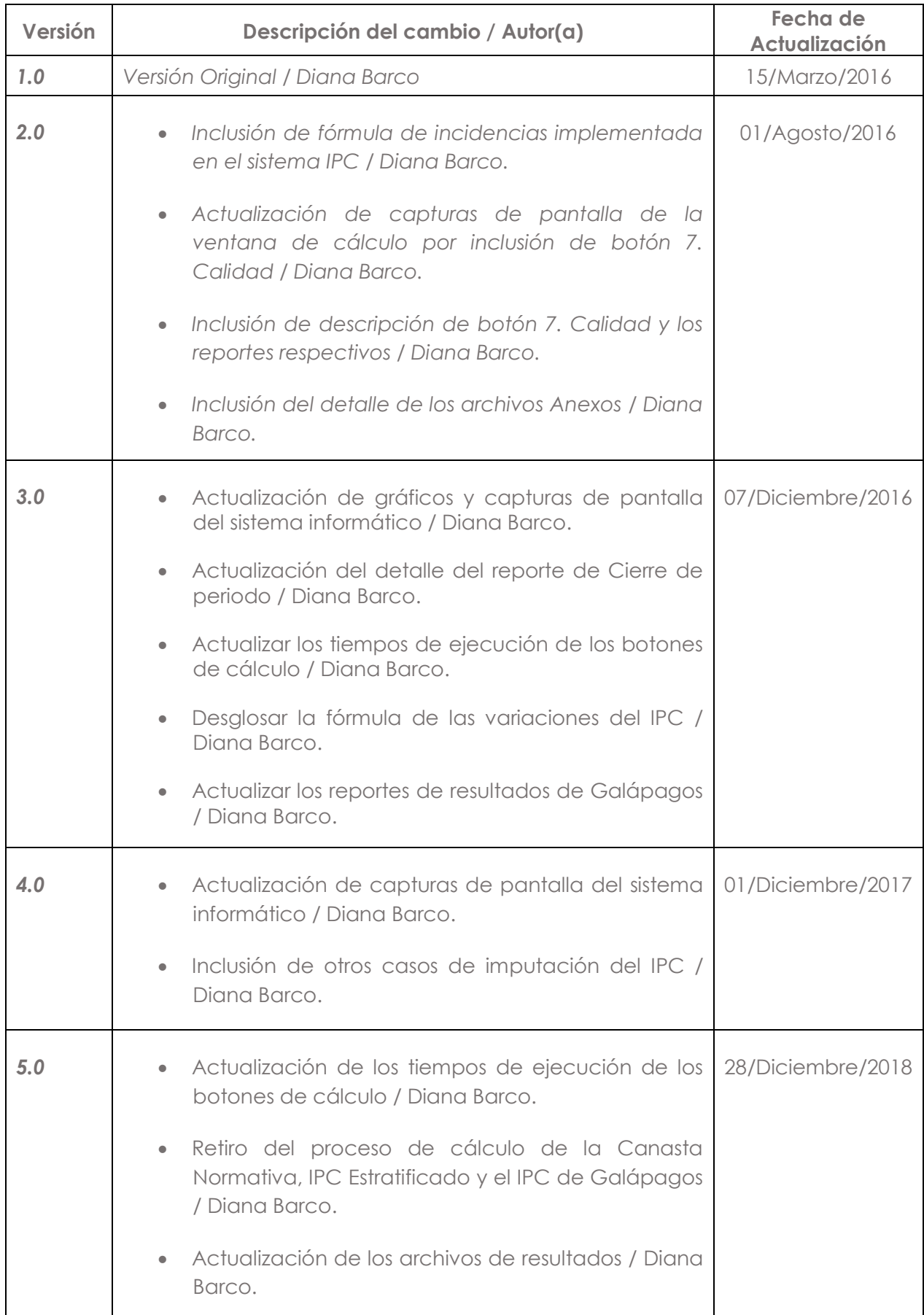

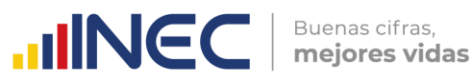

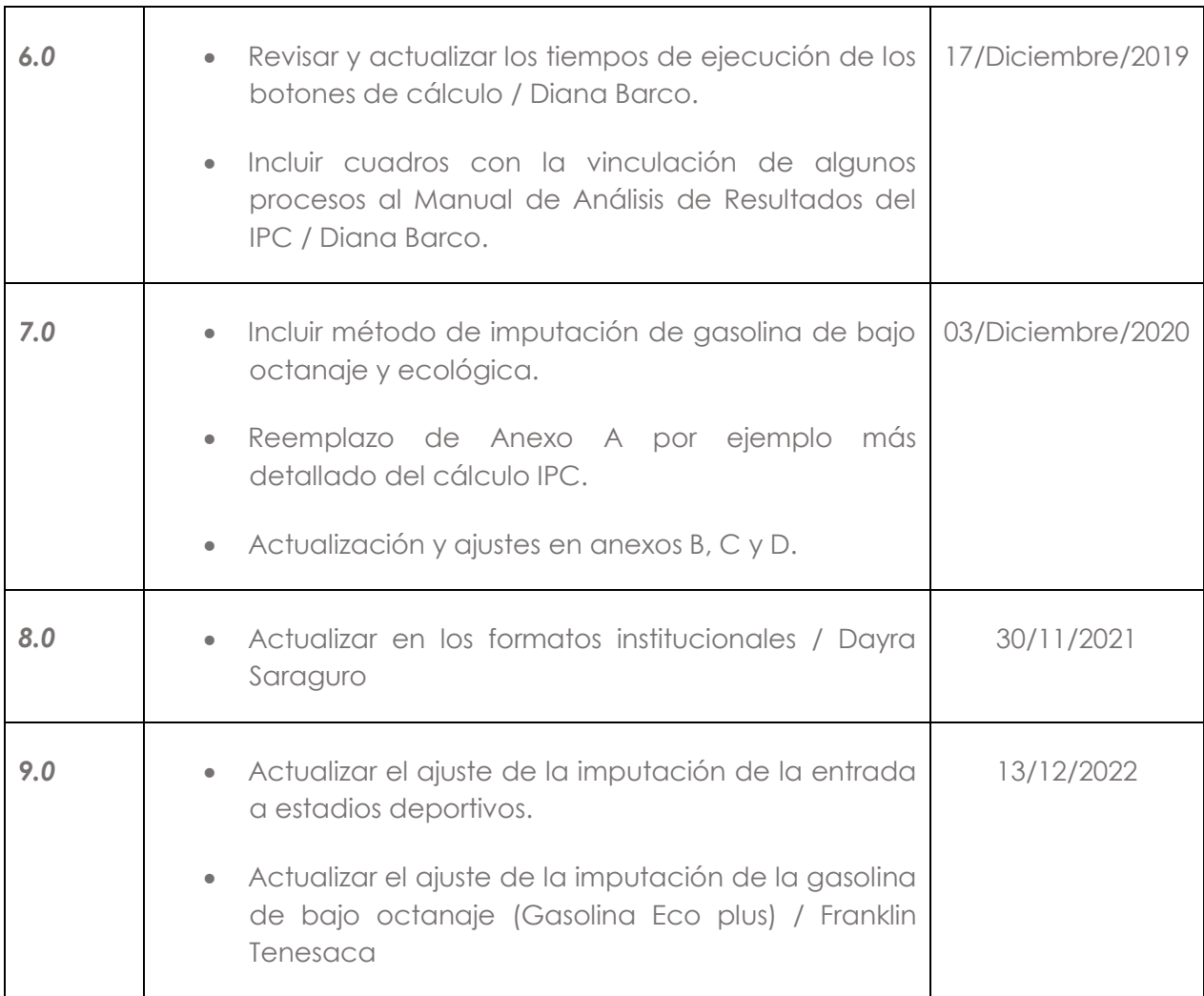

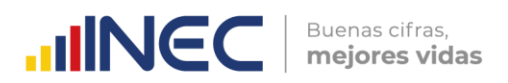

# **Tabla de contenidos**

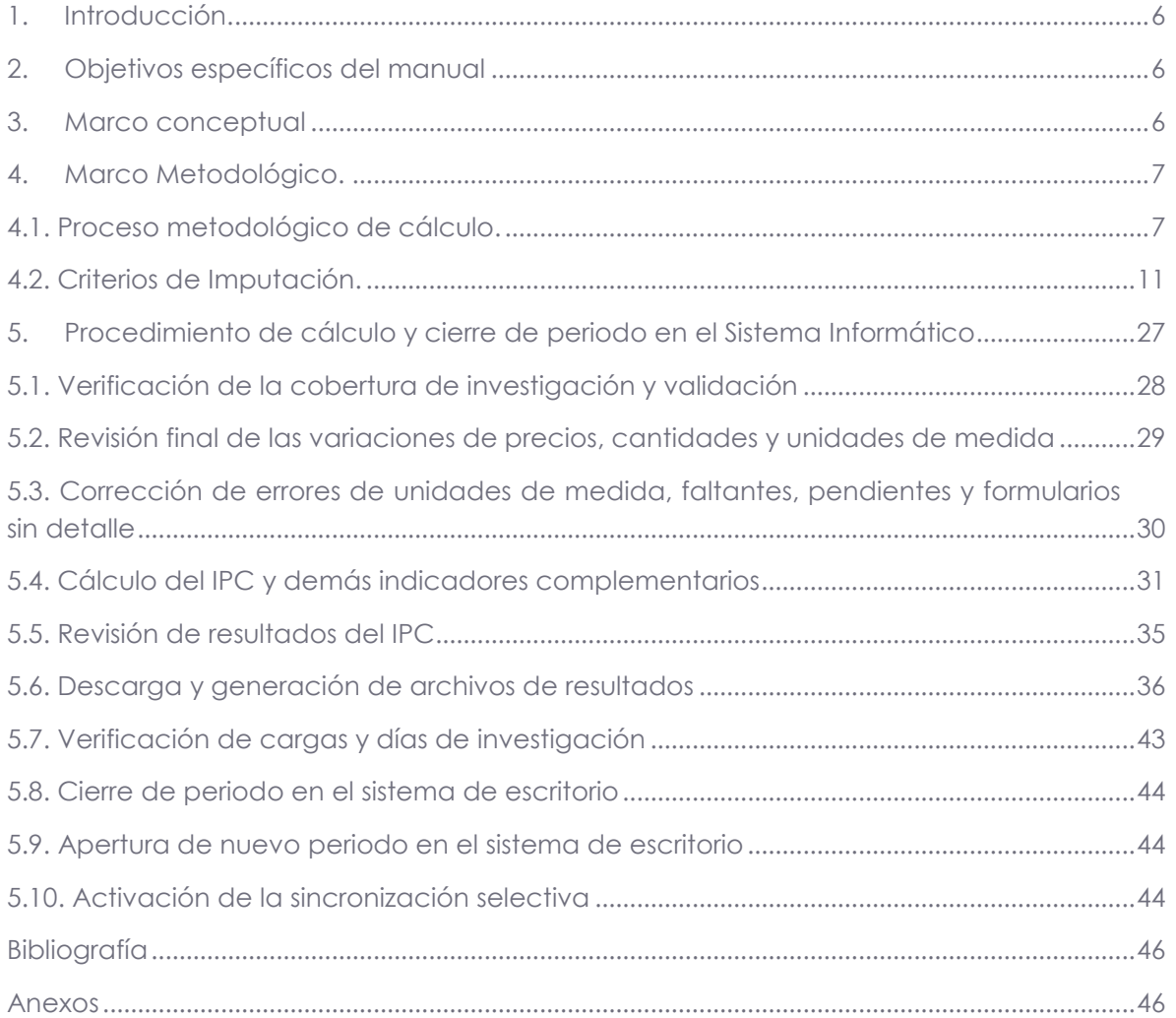

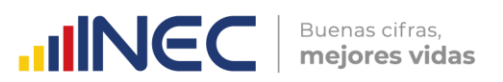

# <span id="page-5-0"></span>**1. Introducción**

El Índice de Precios al Consumidor es la medida oficial de la variación del nivel general de precios de los bienes y servicios que consumen los hogares en una economía; variaciones que repercuten directamente en el poder adquisitivo de los ingresos de los consumidores y su bienestar, razón por la cual es un indicador trascendente y de interés general para la ciudadanía. El IPC se calcula en base a un conjunto de bienes y servicios denominado "Canasta", seleccionado a través de los gastos monetarios de consumo final que realizan los hogares urbanos, para satisfacer sus necesidades.

El IPC es el referente fundamental de la Inflación general, ya que el Gasto de Consumo Final de los Hogares al cual hace referencia el IPC, representa una gran proporción del Gasto Final Total de la economía; de modo que las variaciones en el nivel general del precio de los bienes y servicios de consumo, permiten monitorear la variación en el nivel general de precios de la economía.

De tal forma que el propósito principal del IPC (Base: 2014=100), es servir como medida de ajuste de los valores monetarios de ciertos pagos o existencias tales como: salarios, rentas de viviendas, prestaciones sociales, intereses, impuestos, valor del capital de activos y pasivos monetarios; lo que lo convierte en un indicador clave para la toma de decisiones en la política económica, al tiempo que mantiene una estrecha relación con las cuentas nacionales (permitiendo la determinación del equilibrio "Oferta-Utilización" de la economía nacional a través de su influencia en el deflactor del gasto de consumo de los hogares). De ahí, su importancia como un indicador macroeconómico de gran influencia económica, social, jurídica y política.

Este manual contiene el sustento metodológico y las directrices para realizar el proceso de imputación, cálculo y cierre de periodo del IPC (base 2014=100), mediante el manejo adecuado del sistema informático de escritorio.

# <span id="page-5-1"></span>**2. Objetivos específicos del manual**

- Proporcionar una guía metodológica y procedimental para realizar el cálculo del Índice de Precios al Consumidor (IPC) base 2014 = 100.
- Controlar con eficacia y eficiencia, la calidad de la información de resultados obtenida en el sistema de cálculo del Índice de Precios al Consumidor.

# <span id="page-5-2"></span>**3. Marco conceptual**

El IPC (Base: 2014=100) se calcula a través de la fórmula del Índice de Laspeyres1, por ser un índice que mide los cambios en los precios de los bienes y servicios que consumen los hogares (Canasta fija), entre dos periodos de tiempo –un periodo de comparación respecto un periodo base-. Matemáticamente:

<sup>-</sup><sup>1</sup> Tanto el Índice de Laspeyres como el Índice de Paasche, son usados para elaborar los IPC; y miden el cambio porcentual en el costo total de adquirir un conjunto dado de cantidades llamado "canasta", entre periodos distintos. Con la particularidad que Laspeyres valoriza las cantidades a los precios fijos del periodo base; y Paasche utiliza los precios del último periodo.

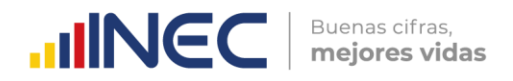

$$
P_{L} = \frac{\sum_{i=1}^{n} p_{i}^{t} q_{i}^{0}}{\sum_{i=1}^{n} p_{i}^{0} q_{i}^{0}} = \sum_{i=1}^{n} (p_{i}^{t} / p_{i}^{0}) s_{i}^{0}
$$

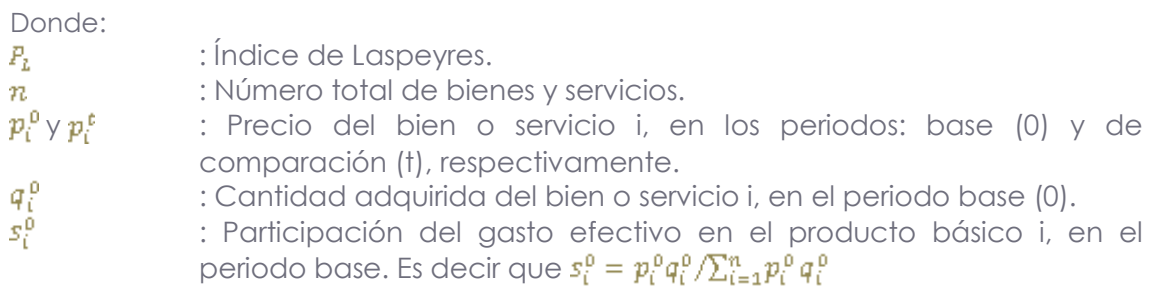

El índice de Laspeyres sostiene que para el periodo base: el periodo de referencia de las cantidades es igual al periodo de referencia de los precios; sin embargo, generalmente el periodo de referencia de las cantidades precede al periodo de referencia de los precios, debido a que se requiere de los resultados de la Encuesta de Ingresos y Gastos para seleccionar los bienes y servicios de la Canasta, cuyos precios serán cotizados.

En el IPC (Base: 2014=100), el periodo de referencia de los precios o "Periodo Base" corresponde al año 2014, lo que implica que la media de los índices mensuales para ese periodo es igual a 100. Mientras que el periodo de referencia de las cantidades o "Periodo de referencia de las ponderaciones" corresponde al periodo de ejecución de la Encuesta Nacional de Ingresos y Gastos de los Hogares Urbanos y Rurales (ENIGHUR), Abril 2011 - Marzo 2012.

La **"imputación"** es el proceso mediante el cual se estiman los "precios faltantes"; es decir, aquellos que no pudieron ser recolectados en campo por cualquier razón, ya sea por: cierre temporal del establecimiento, remodelación o causas personales; por stock agotado del producto en el establecimiento; por imposibilidad de visitar el establecimiento debido a la falta de medios de transporte, desastres naturales, enfermedades o cualquier otro factor externo; o simplemente porque no es temporada de producción o comercialización del bien o servicio en el caso de los artículos con temporalidad; etc. A pesar de los esfuerzos posibles para evitar "precios faltantes", en general los mismos persisten al ser provocados por causas externas a las gestiones que realiza el equipo IPC.

# <span id="page-6-0"></span>**4. Marco Metodológico**

# <span id="page-6-1"></span>**4.1. Proceso metodológico de cálculo**

Los pasos para el cálculo del IPC (Base: 2014=100), parten de la información recogida en campo y se resumen en la siguiente figura:

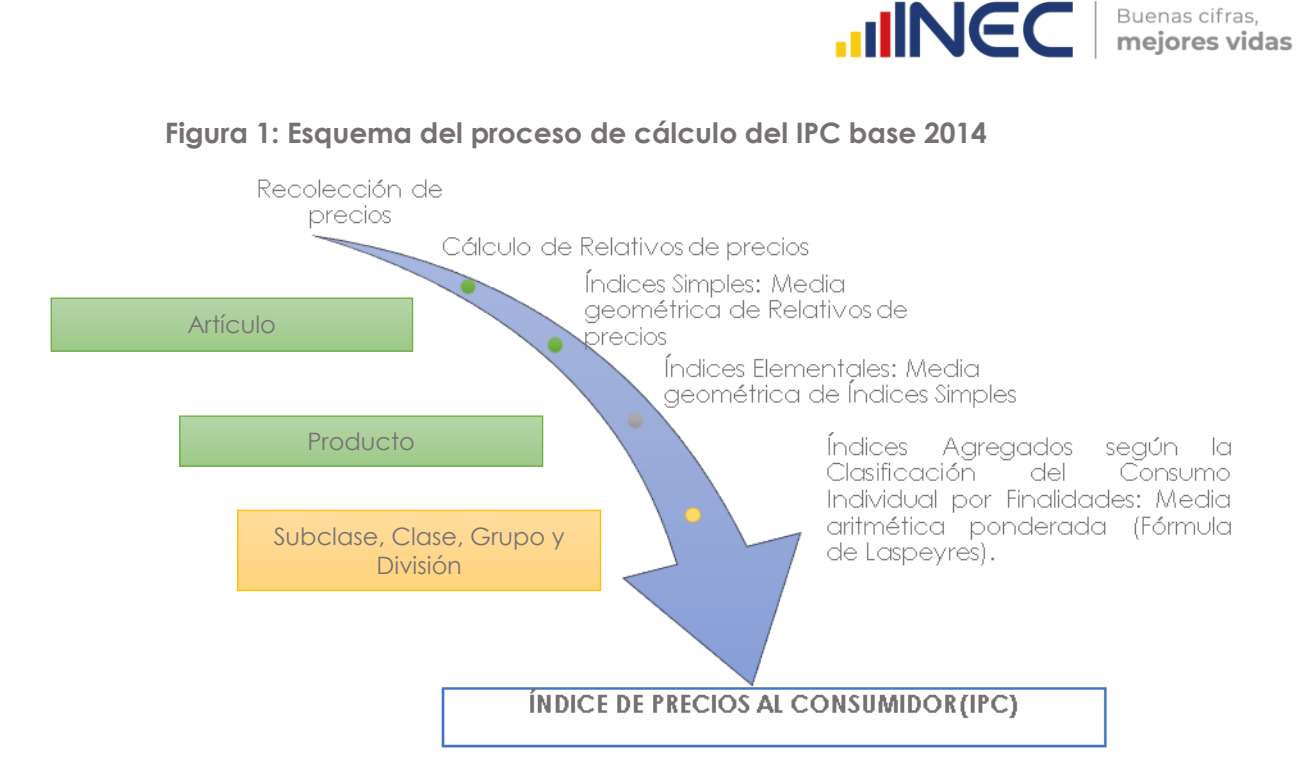

El cálculo de **Relativos de precios**, consiste en relacionar los precios de un artículo en el mes de referencia y en el mes anterior para cada establecimiento en cada ciudad. Matemáticamente:

$$
Rp_{i,e}^{t}=p_{i,e}^{t}/p_{i,e}^{t-1}
$$

Donde:

 $Rp_{i,e}^t$ 

: Relativo de precio del artículo i en el establecimiento e, en el mes de referencia.

 $p_{i,e}^{\,t} \, \gamma \, p_{i,e}^{\,t-1}$ : Precio del artículo i en el establecimiento e, en el mes de referencia y en el mes anterior, respectivamente.

El cálculo de relativos se realiza a nivel de "Artículo-Establecimiento", es decir, para cada una de las tomas de precios de los diversos artículos que componen la Canasta del IPC. De tal manera que, si en un determinado establecimiento el precio de un bien es de \$ 2,70 en el mes de investigación y de \$ 2,65 en el mes previo, entonces su relativo será de 1,0189 (=2,70/2,65), lo que indica que el precio del bien se incrementó en 1,89% ((1,0189-1)\*100). Los precios previos son indispensables para el cálculo de los relativos y en efecto pueden ser precios observados o estimados.

Se denomina "**Índice Simple**" a la media geométrica de los Relativos "Artículo-Establecimiento" correspondientes a un Artículo de la Canasta del IPC (Base: 2014=100). Matemáticamente:

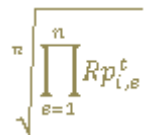

Donde:

- $Is_i^t$  . : "Índice simple" del artículo i, en el periodo de referencia t.
- $Rp_{i,s}^t$ : Relativo de precio del artículo i, en el establecimiento e, en el periodo de referencia t.
- : Número total de establecimientos en los que se investiga el precio del  $\boldsymbol{n}$ artículo i.

Buenas cifras,

Un **Índice Elemental** se construye a nivel de Producto, por ser el nivel más bajo con ponderación fija según la estructura de la Canasta del IPC (Base: 2014=100); de ahí se deriva su denominación de "Índices Elementales", considerados como la base del proceso de encadenamiento o agregación de índices. El cálculo de un "Índice Elemental" en el mes de referencia, es el resultado de la multiplicación de dos elementos: la media geométrica de los "Índices Simples" de los Artículos que conforman el Producto, en el mes de referencia; y, el "Índice Elemental" del Producto en el mes anterior. Su formulación es:

$$
I e_j^t = \left( \sqrt[n]{\prod_{i=1}^n I s_i^t} \right) \left( I e_j^{t-1} \right)
$$

Donde:

 $Ie_i^t$ : "Índice Elemental" del Producto j, en el periodo de referencia t.

: "Índice Simple" del artículo i, en el periodo de referencia t. Isf

: Número total de Artículos que componen el Producto j.

 $Ie_i^{t-1}$ : "Índice Elemental" del Producto j, en el periodo anterior (t-1) al de referencia (t).

Es decir:  $I e_j^{t-1} = \left(\sqrt[n]{\prod_{i=1}^n I s_i^{t-1}}\right) (I e_j^{t-2})$  y así sucesivamente donde finalmente

 $Ie_j^0$ = 100 correspondiente al periodo base.

Una vez calculados los Índices elementales a nivel de producto, se procede a realizar el cálculo a niveles agregados o superiores: Subclases, Clases, Grupos y Divisiones.

**La agregación de índices** es el proceso mediante el cual los "Índices Elementales", ascienden ordenadamente a los niveles de la estructura de la Canasta del IPC (Base: 2014=100), dispuesta en términos de la Clasificación del Consumo Individual por Finalidades (CCIF), hasta calcular el IPC por Ciudad, Región y el IPC General Nacional. En este proceso, destaca el papel fundamental de los ponderadores fijos (fórmula de Laspeyres), ya que los índices se agregan por medio del uso de la media aritmética ponderada en cada nivel.

La fórmula matemática para la agregación de "Índices Elementales" (Producto) en Índices de Subclase, se expresa de la siguiente manera:

$$
I s b_k^t = \frac{\sum_{j=1}^n I e_j^t w_j^0}{\sum_{i=1}^n w_i^0}
$$

Donde:

Isbi : Índice de la Subclase k, en el periodo de referencia t.

- : "Índice Elemental" del Producto j, en el periodo de referencia t. Ieț.
- : Número total de Productos que componen la Subclase k en el periodo de  $\boldsymbol{n}$ referencia t.
- $w_i^0$ : Ponderador de gasto del Producto j, en el periodo base de las ponderaciones. Por tanto:  $\sum_{j=1}^{n} w_j^0$  puede ser entendido como  $w_k^0$ (Ponderador de gasto de la Subclase k, en el periodo base de las ponderaciones).

 $\text{mNGC}$   $\text{Buenas cifras,}$ 

Esta fórmula se aplica consecutivamente a los niveles superiores, permitiendo la agregación de: Subclases en Clases; Clases en Grupos; Grupos en Divisiones; y, Divisiones en el IPC de la ciudad; en donde para esta última agregación, la sumatoria de los ponderadores de las doce divisiones de una ciudad, es el ponderador de gasto de dicha ciudad en el total Nacional. Formalmente:

$$
IPC_n^t = \frac{\sum_{h=1}^n Id_h^t w_h^0}{\sum_{h=1}^n w_h^0}
$$

Donde:

 $IPC_x^t$ : Índice de Precios al Consumidor de la Ciudad x, en el periodo de referencia t.

: Índice de la división h, en el periodo de referencia t.  $Id_h^t$ 

: Número total de Divisiones de la Canasta del IPC.  $n_{-}$ 

 $W_h^0$ : Ponderador de gasto de la División h, en el periodo base de las ponderaciones. Por tanto,  $\sum_{h=1}^{n} w_h^0$  es equivalente a  $w_x^0$  (Ponderador de gasto de la Ciudad x, en el periodo base de las ponderaciones).

Al igual que para la agregación de Índices al interior de una ciudad se requieren los ponderadores de gasto de los niveles que sostienen la Canasta (estructuras verticales); para el cálculo del IPC General se requieren los ponderadores por ciudades (estructuras horizontales) para agregar los IPC de las ciudades en Índices Regionales (Costa y Sierra) y en un solo Índice General Nacional, mediante el uso de la media aritmética ponderada.

La expresión matemática para el cálculo de los IPC Regionales -Costa y Sierra-, es la siguiente:

$$
IPC_c^t = \frac{\sum_{x=1}^n IPC_x^t w_x^0}{w_c^0}
$$

Donde:

- $\mathit{IPC}_c^{\mathfrak{s}}$ : Índice de Precios al Consumidor de la Región c, en el periodo de referencia t.
- $\mathit{IPC}_x^t$ : Índice de Precios al Consumidor de la Ciudad x, en el periodo de referencia t.
- : Número total de ciudades de la Región c. n
- $w_x^0$ : Ponderador de gasto de la Ciudad x, en el periodo base de las ponderaciones.
- $w_c^0$ : Ponderador de gasto de la Región c, en el periodo base de las ponderaciones. Es decir,  $w_c^0 = \sum_{x=1}^n w_x^0$

El IPC General Nacional, resulta de la suma ponderada de los IPC de todas las ciudades que intervienen en el cálculo del índice. Matemáticamente:

$$
\displaystyle{IPC^t = \frac{\sum_{x=1}^{m} IPC^t_xw^o_x}{w^0} = \sum_{x=1}^{m}IPC^t_xw^o_x}
$$

Donde:

 $IPC^t$  : IPC Nacional General, en el periodo de referencia t.

 $IPC_r^t$ : IPC de la Ciudad x, en el periodo de referencia t.

 $\text{mNGC}$   $\text{Buenas cifras,}$ 

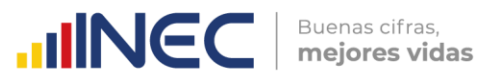

- : Ponderador de gasto la ciudad x, en el periodo base de las  $W^0_n$ ponderaciones.
- : Número total de ciudades de estudio que intervienen en el cálculo del  $\boldsymbol{m}$ IPC.

 $w^0$ : Ponderador de gasto nacional, en el periodo base de las ponderaciones. Es decir,  $w^0 = \sum_{x=1}^m w_x^0 = 1$ 

Para comprender el proceso metodológico de cálculo se debe revisar el **Anexo A: "Ejemplo de cálculo del IPC base 2014".**

### <span id="page-10-0"></span>**4.2. Criterios de Imputación**

Previo al cálculo del IPC (Base: 2014=100) es importante realizar el proceso de imputación de los precios faltantes, el cual se ejecuta conforme a los artículos "no temporales" o "temporales".

- Ante "precios faltantes" de artículos "no temporales", se recurre a la "imputación en cadena hasta el nivel de Producto", en donde el "precio faltante" es el producto entre el "relativo de precios imputado" y el precio del mes anterior. Siendo imputado el relativo de la media geométrica del Artículo al interior de la ciudad; de la media geométrica del Producto al interior de la ciudad; o de la media geométrica del Producto al interior de la Región, ordenadamente según sea necesario.
- Ante "precios faltantes" de artículos "temporales" en los meses de no captación del dato, se usa la "imputación por arrastre", en donde el "precio faltante" es el producto entre el "relativo de precios imputado" y el precio del mes anterior. Siendo el relativo de precios imputado igual a la unidad, lo que significa que el precio recogido el último mes de captación se mantiene constante hasta el próximo mes de captación.

El concepto de temporalidad se asigna a aquellos bienes y servicios que se producen y ofertan únicamente en temporadas específicas del año, por razones institucionales, climáticas, o comerciales. En el Anexo D: "Clasificación artículos IPC base 2014"se detallan los artículos del IPC (base 2014 = 100) que tienen temporalidad o se investigan en meses específicos del año.

Calcular "precios estimados" en reemplazo de los "precios faltantes" es esencial para disponer de precios previos en el cálculo de relativos de precios en el mes siguiente. A continuación, se detalla el método de imputación con ejemplos:

# **A)Imputación de tomas hermanas dentro de una ciudad en artículos no temporales**

Para la imputación de una toma faltante a nivel de artículo en una ciudad, se calcula la media geométrica (índice simple de artículo) de las tomas de precios hermanas, la cual pasa a ser el relativo de precio de la toma faltante; y, se procede a estimar el precio t a partir del producto entre el precio t-1 del mismo artículo en el mismo establecimiento y la media geométrica de las tomas hermanas.

 $\frac{1}{3}$ 

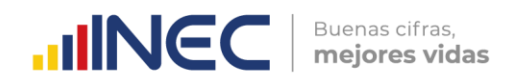

dato faltante

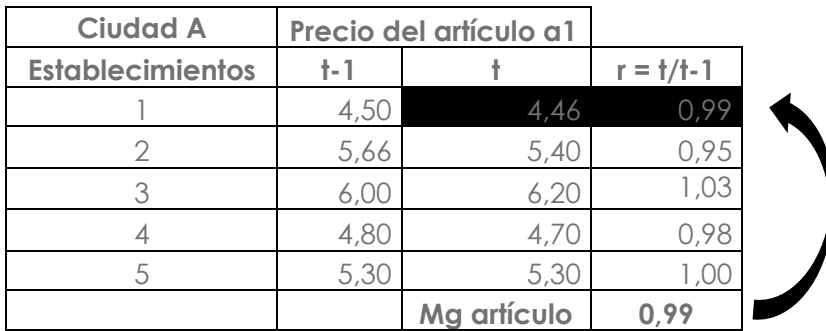

# **B) Imputación de artículos hermanos dentro de una ciudad en productos no temporales**

Para la imputación de tomas faltantes de uno de los artículos que conforma un producto en una ciudad, se presentan los siguientes casos:

### **Caso B.1: Un producto con dos artículos en una ciudad**

Para la imputación de todas las tomas faltantes de un artículo (a1), se calcula la media geométrica (índice simple de artículo) de las tomas de precios del artículo hermano (a2), la cual pasa a ser el relativo de precio de todas las tomas faltantes (a1); y, se procede a estimar los precios t del artículo 1 a partir del producto entre los precios t-1 del mismo artículo en los mismos establecimientos y la media geométrica del artículo hermano (a2).

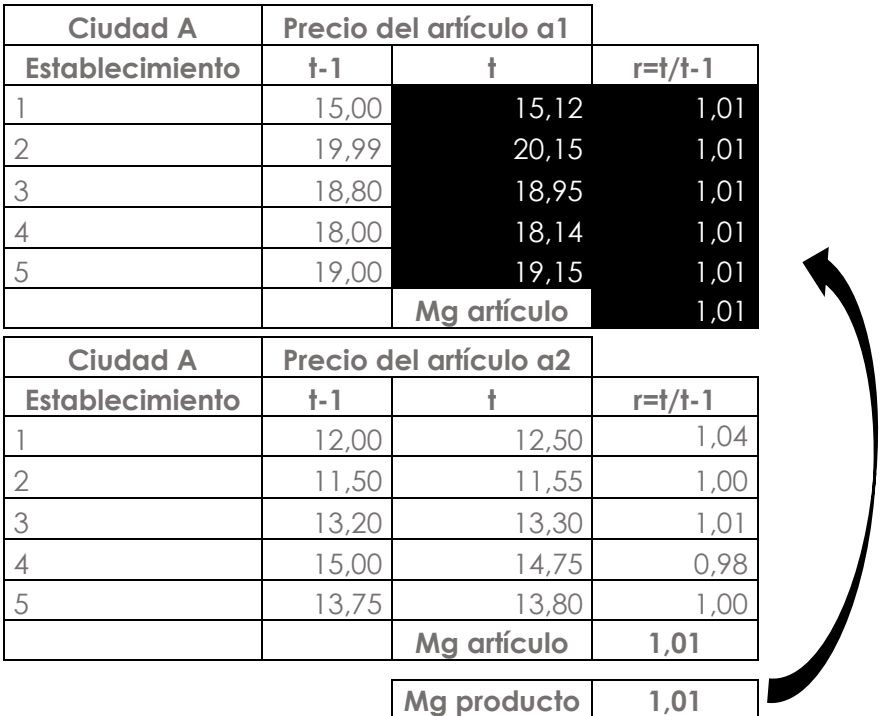

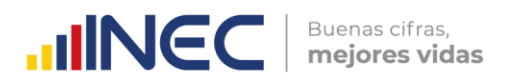

### **Caso B.2: Un producto con tres artículos en una ciudad**

Para la imputación de todas las tomas faltantes de artículo (a1), se calcula la media geométrica (índice simple de artículo) de las tomas de precios de los artículos hermanos (a2 y a3), la cual pasa a ser el relativo de precio de todas las tomas faltantes (a1); y, se procede a estimar los precios t del artículo 1 a partir del producto entre los precios t-1 del mismo artículo en los mismos establecimientos y la media geométrica de los artículos hermanos (a2 y a3).

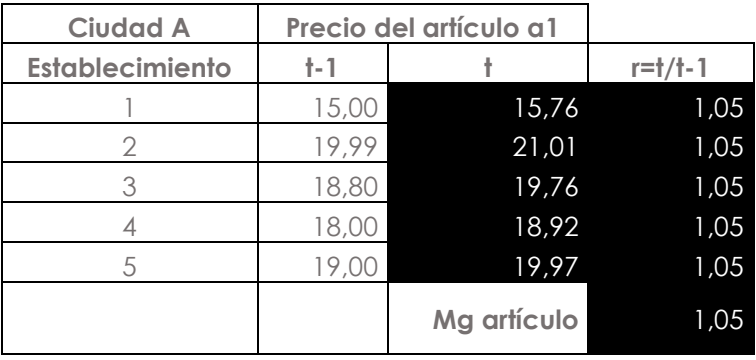

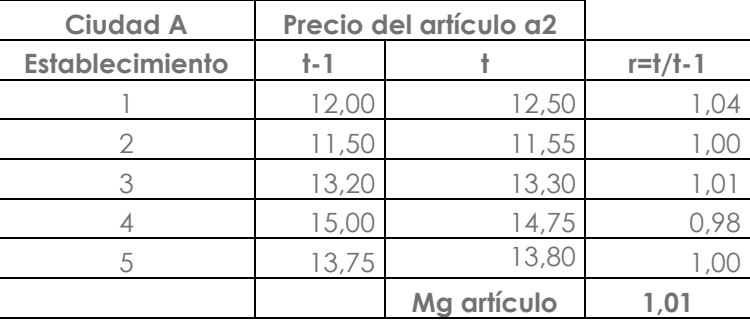

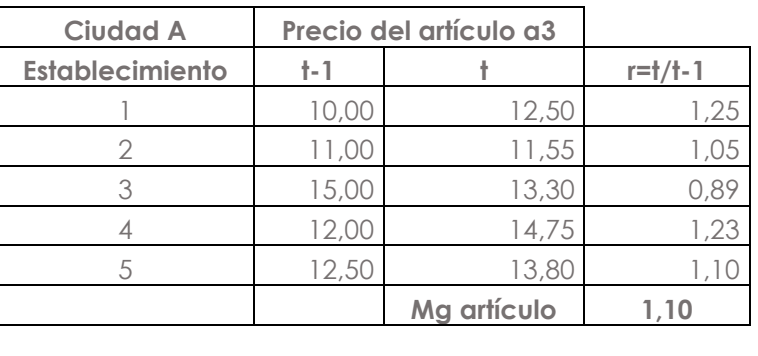

**Mg producto 1,05**

### **Caso B.3: Un producto mixto con artículos investigados en todas las ciudades y artículos exclusivos de Quito y Guayaquil**

Cuando en Quito o Guayaquil no hay tomas de un "artículo exclusivo" (a1), pero este tiene artículos hermanos, entonces se imputa como en el caso 1 y 2 antes descrito. Es decir, que se calcula la media geométrica (índice simple de artículo) de las tomas de precios del artículo hermano (a2), la cual pasa a ser el relativo de precio de todas las tomas faltantes (a1); y, se procede a estimar los precios t del artículo 1 a partir del producto entre los precios t-1 del mismo artículo en los mismos establecimientos y la media geométrica del artículo hermano (a2).

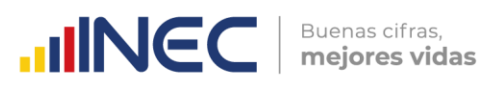

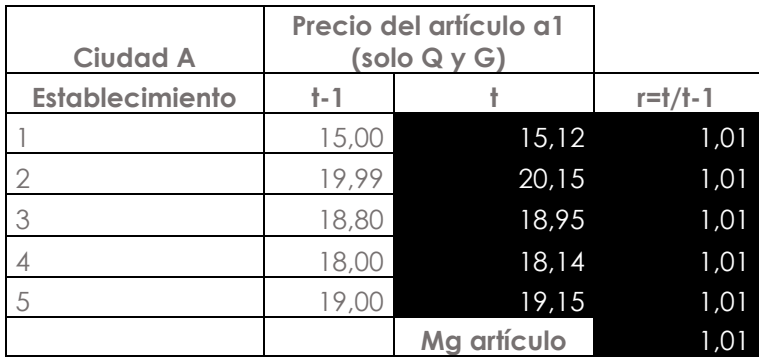

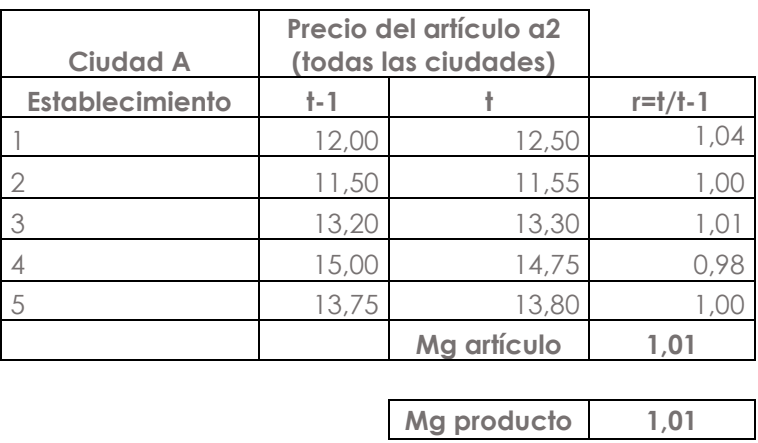

Y luego se arrastra el índice imputado de este artículo exclusivo, al resto de ciudades según corresponda.

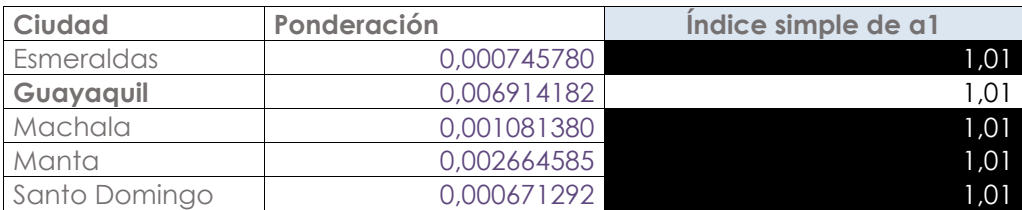

### **Caso B.4: Producto con artículos que tienen todas las tomas faltantes**

Si el artículo cuyo índice no se puede calcular en la ciudad por falta de tomas; y, no tiene artículos hermanos que sí se investiguen dentro de la ciudad, entonces se procede al siguiente tipo de imputación a nivel de producto de la región.

# **C)Imputación a nivel de producto en la región**

### **Caso C.1: Un producto que si se investiga en todas las ciudades**

Esta imputación se puede aplicar tanto para productos con artículos estacionales como no estacionales. Se calcula la media geométrica ponderada de los índices de productos antes del encadenamiento de las ciudades que no tienen tomas faltantes; y, la misma pasa a ser el índice elemental antes del encadenamiento del producto faltante.

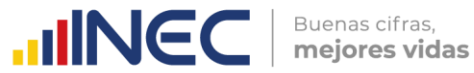

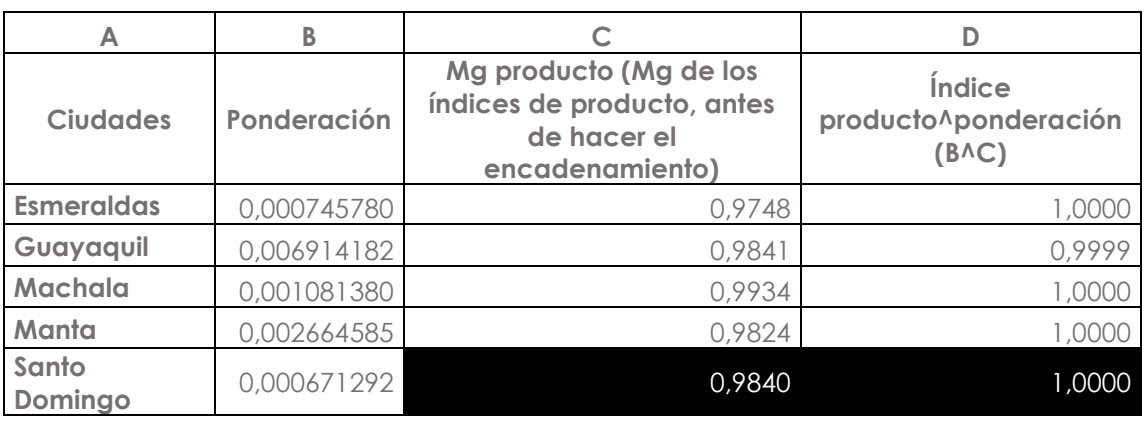

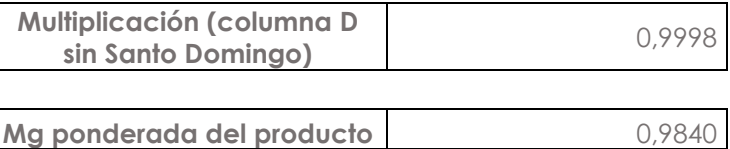

Posteriormente, se rellenan los datos faltantes del producto dentro de la ciudad, es decir las tomas de precios faltantes de todos los artículos que conforman el producto:

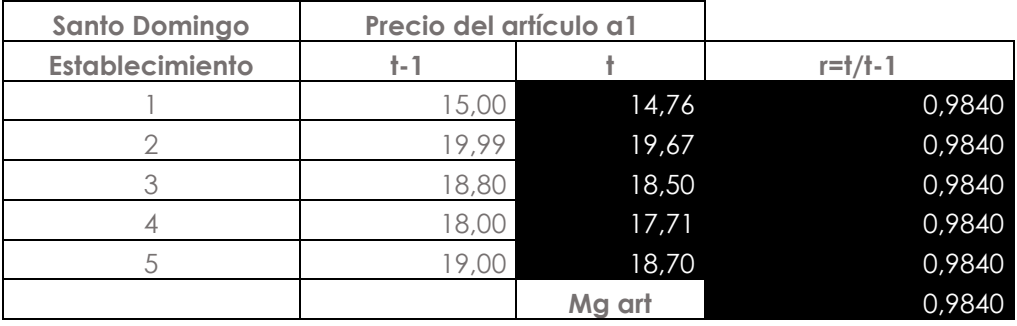

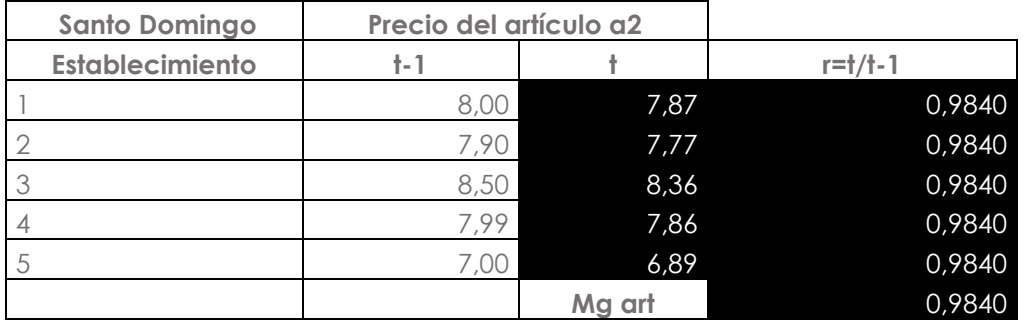

### **Caso C.2: Un producto que solo se investiga en Quito y Guayaquil**

Esta imputación se puede aplicar tanto para productos con artículos estacionales como no estacionales. El índice de producto de Quito y Guayaquil antes del encadenamiento se imputa a las restantes ciudades de la región.

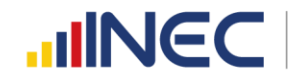

Buenas cifras,<br>**mejores vidas** 

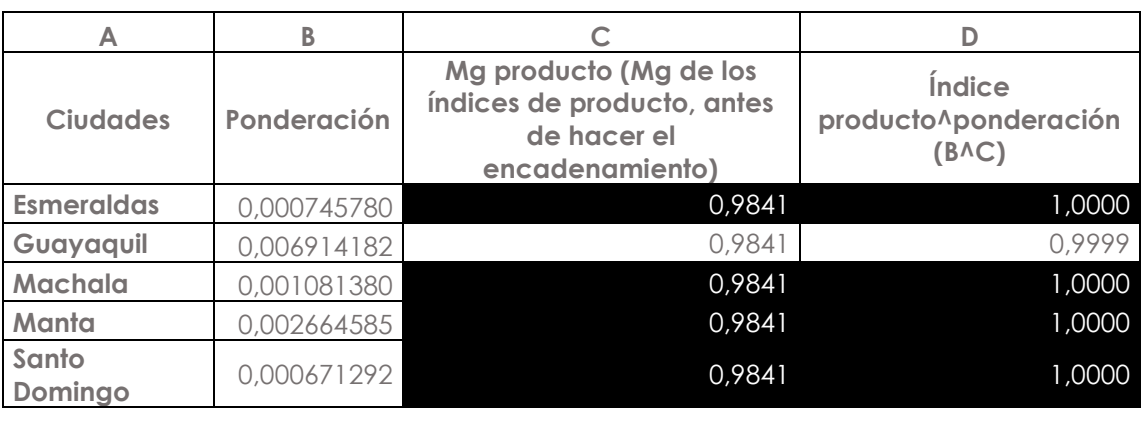

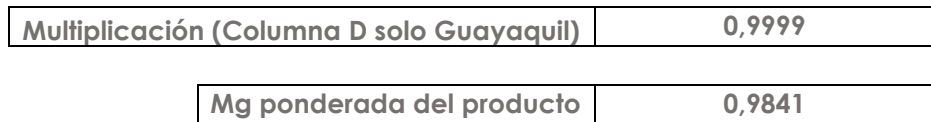

Posteriormente, se rellenan los datos faltantes del producto dentro de la ciudad, es decir las tomas de precios faltantes del artículo que conforma el producto:

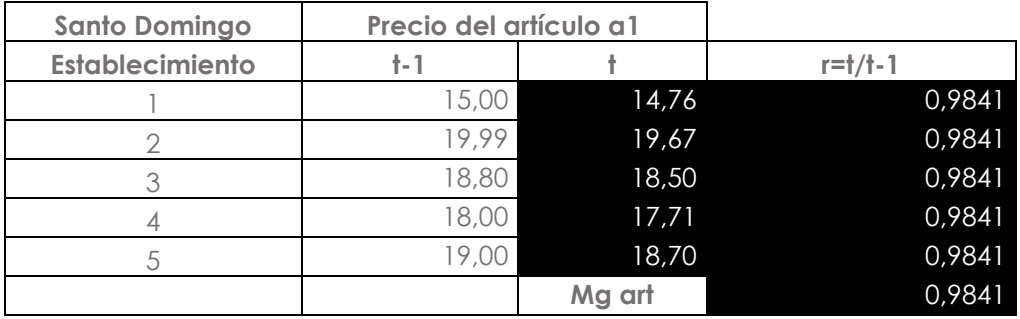

# **D)Imputación para artículos temporales en meses de no recolección**

En los meses de no recolección del dato se imputa la unidad (1) en la media geométrica de los relativos de precios del artículo temporal (índice simple), de esta forma los últimos precios tomados en los meses de recolección se mantienen constantes.

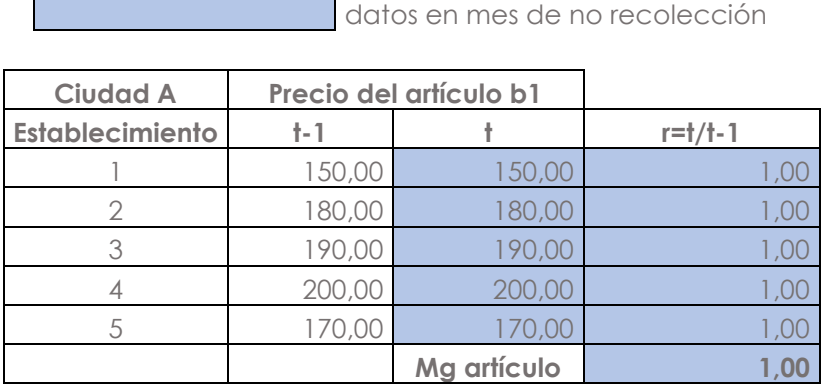

Г

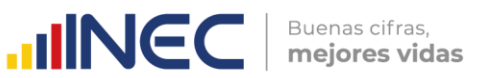

# **E) Imputación para artículos temporales en meses de recolección**

La imputación de los artículos temporales en meses de recolección se realiza considerando el periodo de investigación, ya que se tiene artículos que se investigan solo tres meses en el año como el caso de la educación: Abril, Mayo y Junio en la Costa; y, Septiembre, Octubre y Noviembre en la Sierra; y, el grupo de los seguros, empleadas domésticas y servicios judiciales: Enero, Febrero y Marzo. Mientras que tenemos artículos que solo se investigan dos veces al año por dos meses seguidos, siendo el caso de los juguetes y muñecas: Mayo, Junio, Noviembre y Diciembre.

### **Caso E.1: Artículos temporales con tres meses continuos de recolección.**

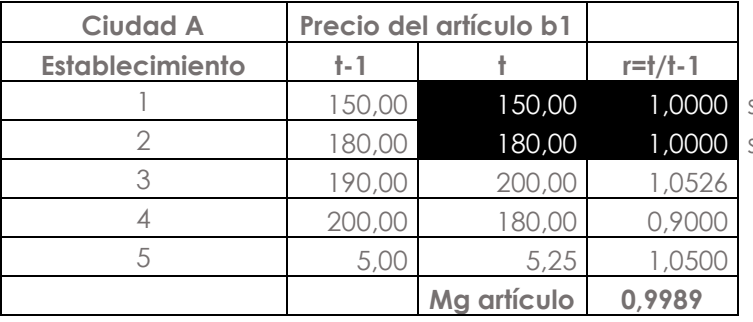

### **Primer mes:** se arrastra el precio previo, en las tomas faltantes

### se arrastra el precio previo se arrastra el precio previo

### **Segundo mes:** se arrastra el precio previo, en las tomas faltantes

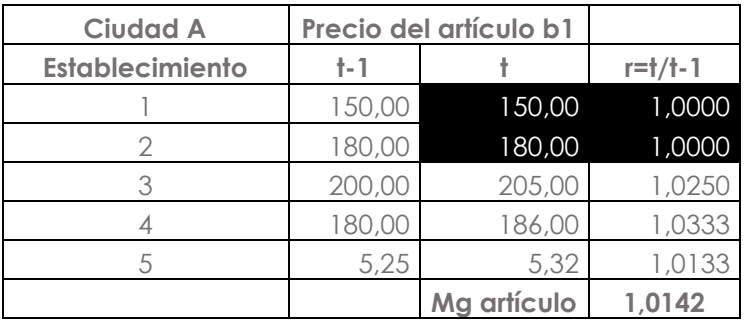

se arrastra el precio previo se arrastra el precio previo

**Tercer mes:** se imputa de las tomas hermanas (Literal A de imputación en los artículos no temporales)

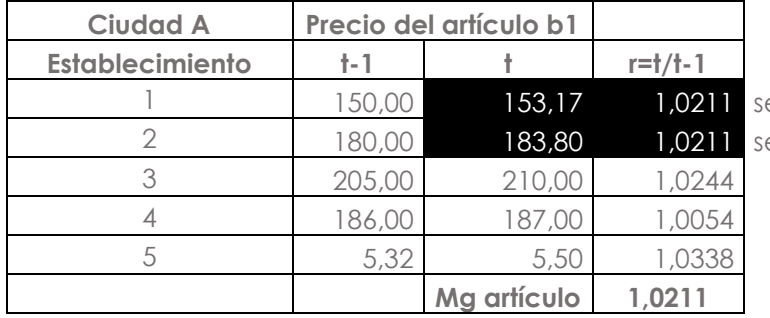

e imputa la Mg artículo e imputa la Mg artículo

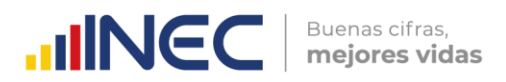

### **Caso E.2: Artículos temporales con dos meses continuos de recolección.**

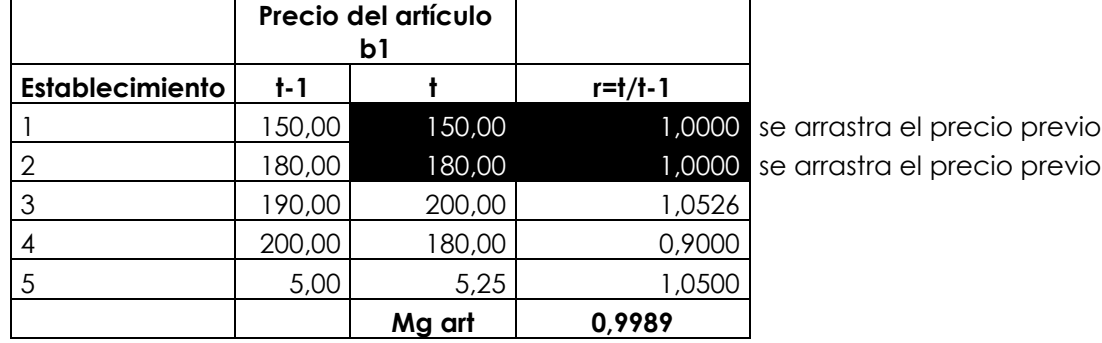

### **Primer mes:** se arrastra el precio previo, en las tomas faltantes

**Segundo mes:** se imputa de las tomas hermanas (Literal A de imputación en los artículos no temporales)

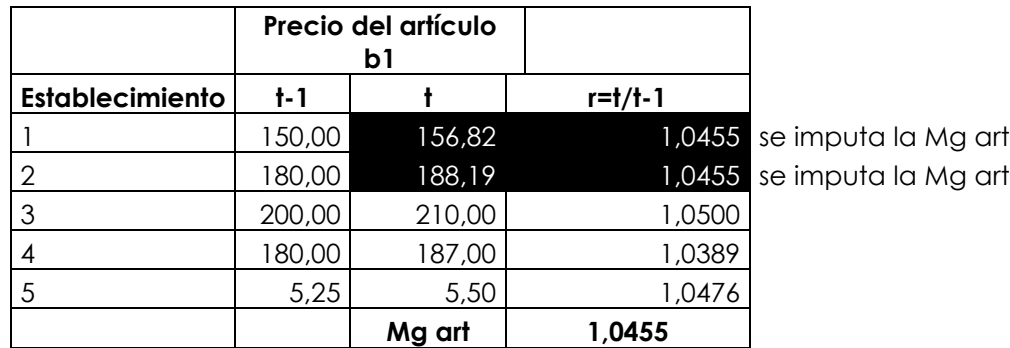

### **F) Casos especiales de imputación de algunos productos**

### **Caso F.1: Entradas a estadios deportivos**

En el producto **Entradas a estadios deportivos** se investigan los precios del artículo Entradas a partidos de fútbol, de la serie A del campeonato nacional; sin embargo, dado que no todas las ciudades en las cuales se investiga el IPC tienen equipos que juegan en la serie A, en las ciudades de la Costa que no tienen precios se hereda el índice de producto de la ciudad de Guayaquil, mientras que en las ciudades de la Sierra que no tienen precios se hereda el índice de producto de Quito.

### dato faltante

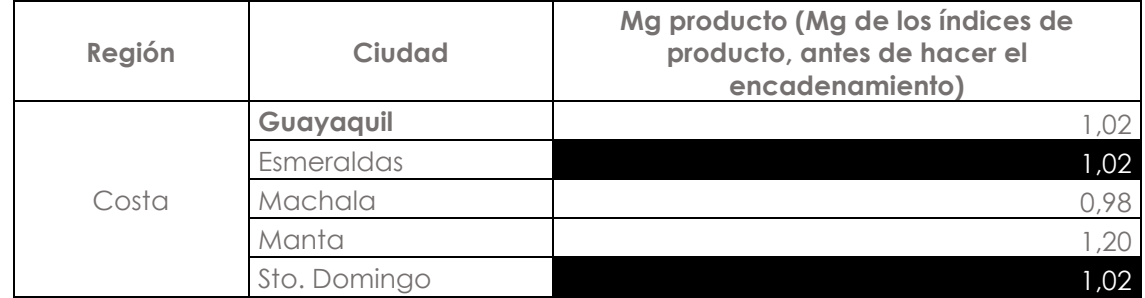

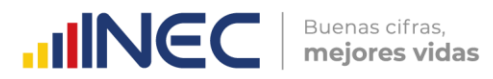

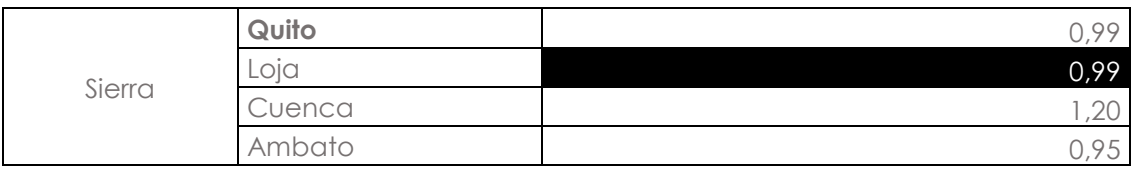

Posteriormente, se rellenan los datos faltantes del producto dentro de la ciudad, es decir las tomas de precios faltantes de todos los artículos que conforman el producto:

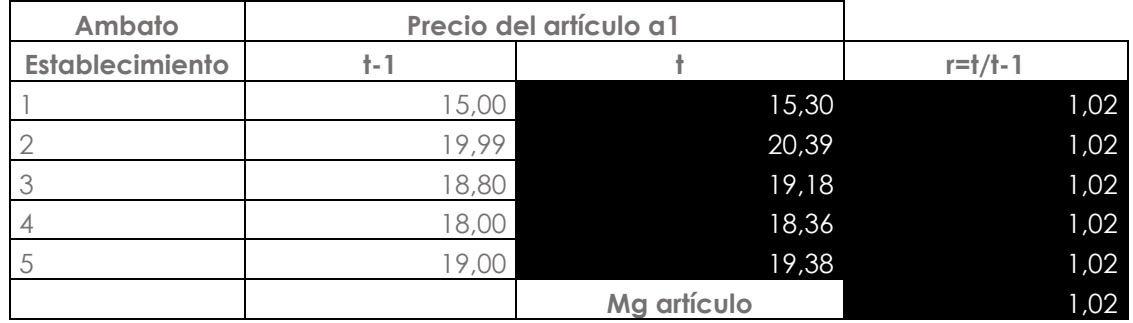

Como caso especial dentro del producto "Entrada a estadios deportivos" y teniendo en cuenta que el método de imputación anteriormente descrito está pensado para condiciones en todos o la mayoría de los equipos que juegan en la serie A tengan partidos jugados en el periodo de análisis; éste puede inducir a resultados no comparables en el caso de que se trate de una **final o semifinal del campeonato nacional.** Se ha evidenciado que, al tratarse de una finalización del campeonato, en donde solo cuatro equipos (semifinal) o dos equipos (final) puedan tener partidos enfrentados, esto ocasiona que los precios de las entradas a estos eventos de alta expectativa de las hinchadas se eleven considerablemente.

En estos casos, lo más recomendable es recurrir de manera direccionada a la **imputación de precios por arrastre,** que consiste en mantener constante el último precio observado en un periodo anterior para todas las tomas no observadas (precio cero), obteniendo que los relativos de precios de este artículo sean igual a uno; permitiendo de alguna manera atenuar el efecto de la imputación tradicional programada en el sistema de cálculo SIPC. Por otro lado, se debe mantener los valores reales de los precios observados (mayor que cero) de los partidos jugados en el periodo de análisis y así captar únicamente el efecto real o de mercado sobre condiciones especiales. Cabe indicar que, este procedimiento es totalmente válido considerando que se encuentran dentro de los métodos aplicados para el cálculo de este indicador, para lo cual el Responsable Nacional del IPC deberá realizar un análisis de la situación presentada en estas condiciones y conjuntamente con el equipo de validación ingresar al sistema los precios y unidades de medida del último periodo observado.

### **Caso F.2: Cine**

En el producto **Cine** se investigan los precios del artículo del mismo nombre; sin embargo, dado que en la ciudad de Esmeraldas no se oferta el servicio se hereda el índice de producto de la ciudad de Guayaquil.

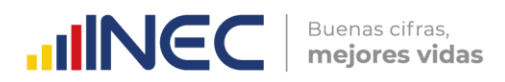

### dato faltante

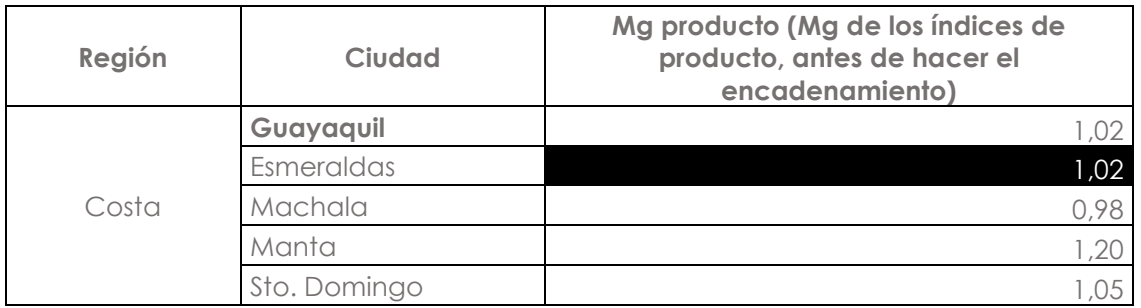

Posteriormente, se rellenan los datos faltantes del producto dentro de la ciudad, es decir las tomas de precios faltantes de todos los artículos que conforman el producto:

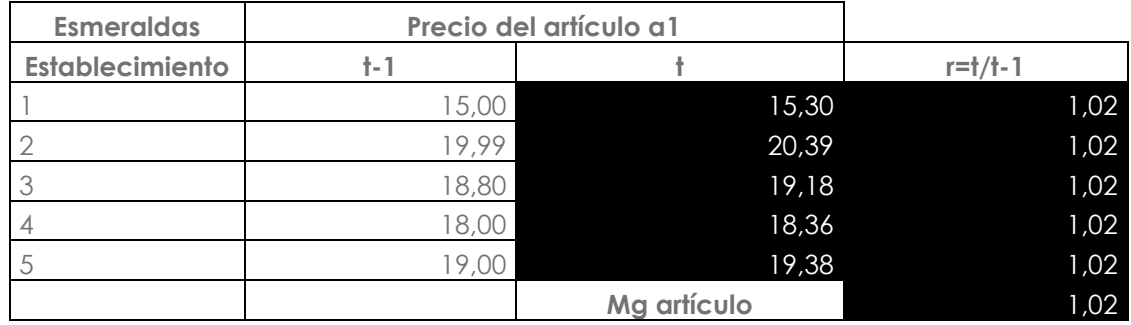

### **Caso F.3: Viaje en avión**

En el producto **Viaje en avión** se investigan los precios de dos artículos: Viaje en avión destino nacional y Viaje en avión destino internacional. En el caso del primer artículo (viaje en avión destino nacional), no existen aeropuertos en las ciudades de Ambato y Santo Domingo, por tal razón se hereda el índice de producto de la ciudad de Guayaquil para el caso de Santo Domingo; y, de la ciudad de Quito, para el caso de Ambato.

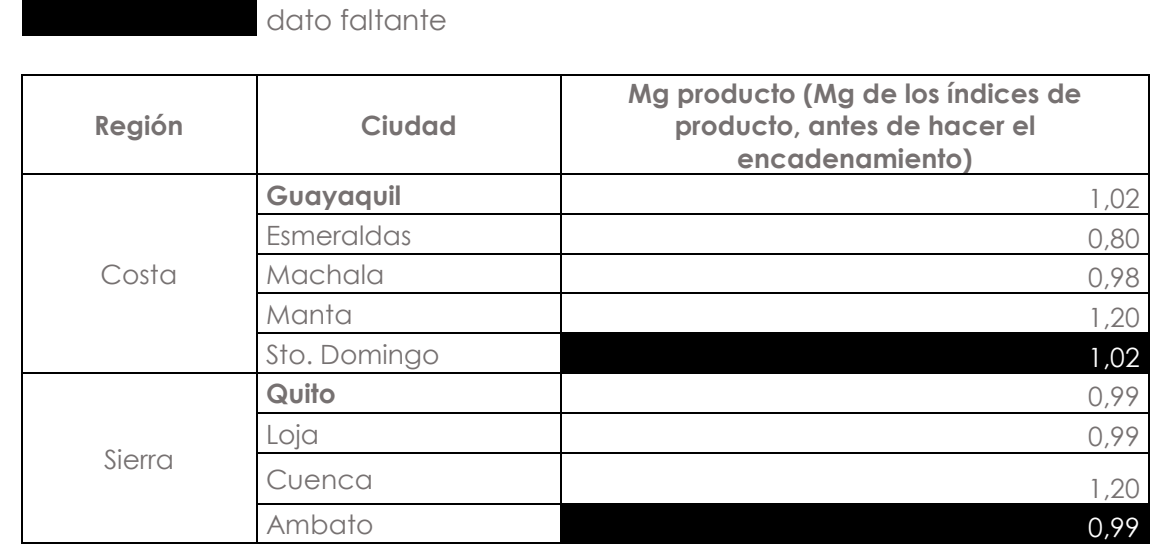

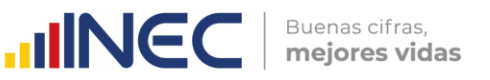

Posteriormente, se rellenan los datos faltantes del producto dentro de la ciudad, es decir las tomas de precios faltantes de todos los artículos que conforman el producto:

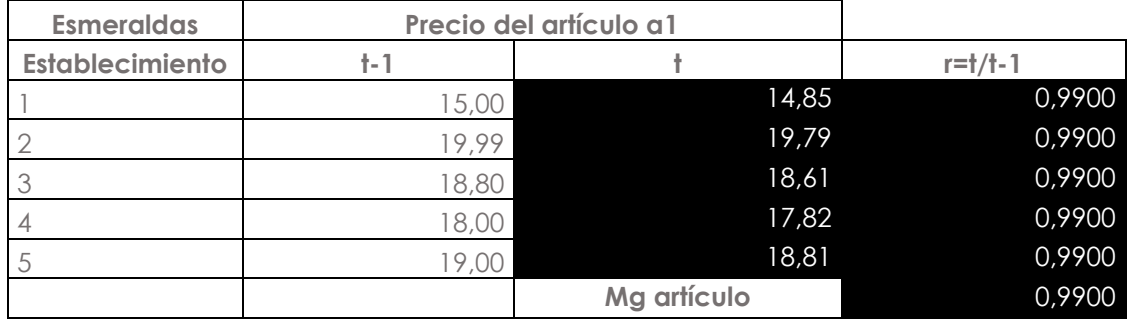

### **Caso F.4: Alojamiento en hoteles y hostales**

En los productos **a) Alojamiento en hoteles y b) Alojamiento en hostales** se investigan los precios de los artículos: Hotel cadena nacional (a), Hotel cadena internacional (a) y Hostales (b). Una vez calculados e imputados los índices simples a nivel de artículo, en ambos productos, se deberá calcular la media geométrica de los artículos para cada una de las ciudades; y luego con esos resultados, se deberá calcular la media geométrica de producto de las restantes ciudades, y así obtener el índice de producto antes del encadenamiento. Es decir que el índice de estos productos se construye con el promedio de las restantes ciudades.

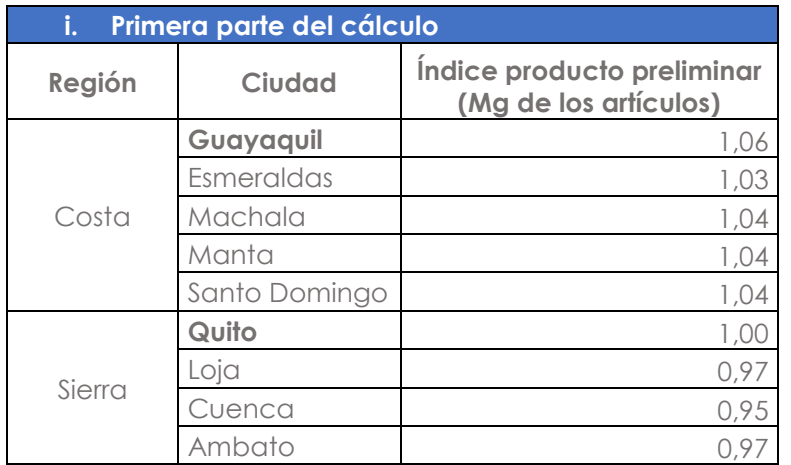

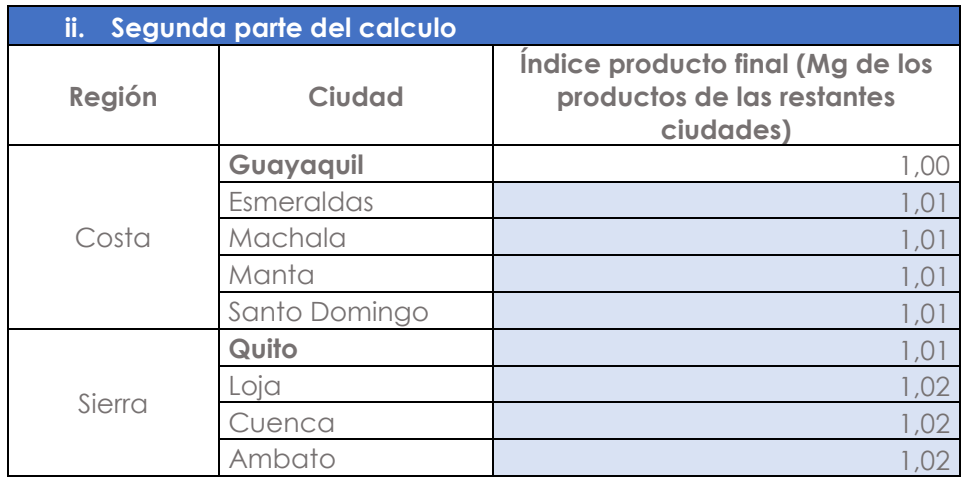

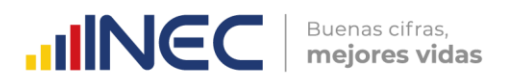

### **Caso F.5: Gasolina bajo octanaje y Gasolina ecológica**

La **Gasolina ecológica (ecopaís)** al momento de realizar el último cambio de base del IPC (año 2014), solo se consumía en la ciudad de Guayaquil (desde el año 2013); sin embargo, para construir su ponderación, la cual no existía en la ENIGHUR 2011-2012, se tomó una parte del peso de la **Gasolina bajo octanaje (extra),** esto los convirtió a ambos en productos complementarios (suma de ponderaciones). Posteriormente, a partir de septiembre de 2022 se incluye dentro de la investigación del IPC a la Gasolina Eco plus, la misma que pasaría a formar parte del **producto Gasolina de bajo octanaje**, el cual ahora está conformado por las tomas de precios a nivel de artículo de las Gasolina extra, Gasolina ecopaís y Gasolina Eco plus. Además, hay que considerar que, los precios para las gasolinas extra y ecopaís se encuentran regulados y fijados con un precio máximo de \$ 2.40 a partir de junio de 2022; mientras que, el precio para la gasolina Eco plus no se encuentra subsidiado y su costo estará determinado de acuerdo con el costo de sus componentes (etanol, naftas y costos operativos). En este contexto, fue necesario ajustar la imputación en esos dos productos. A continuación, se detallan las ciudades donde se levantan precios para cada producto:

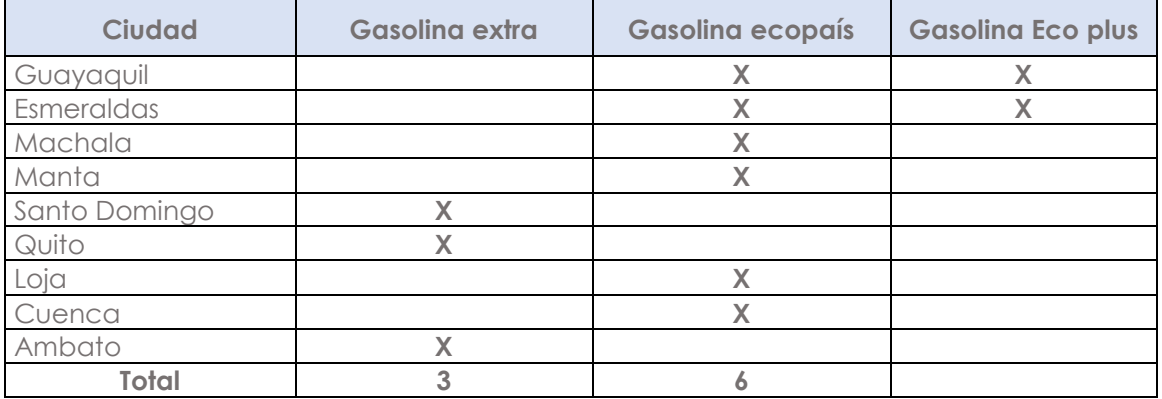

Para no subestimar el efecto de las variaciones sobre el índice nacional del producto Gasolina bajo octanaje, es necesario que las ciudades donde no existe levantamiento de Gasolina extra hereden la variación mensual del producto Gasolina ecopaís de la misma ciudad; y también, que las ciudades donde no existe levantamiento de Gasolina ecopaís hereden la variación mensual del producto Gasolina extra de la misma ciudad. Por otro lado, para el caso de la Gasolina Eco plus, la cual se investiga únicamente en las ciudades de Guayaquil y Esmeraldas (plan piloto de Petroecuador a diciembre de 2022), esta heredará las variaciones de la Gasolina extra en las ciudades de: Santo Domingo, Ambato, Quito; y, de la Gasolina ecológica para las ciudades de: Machala, Cuenca, Loja y Manta.

### **Ejemplo F.5.1. Imputación de Gasolina bajo octanaje**

El índice del artículo Gasolina ecopaís de la ciudad A al ser el único artículo en el producto Gasolina ecológica viene a ser el índice de producto antes del encadenamiento. Ese valor deberá ser imputado al índice de producto antes de encadenamiento de la Gasolina extra de la misma ciudad. Es decir, que el índice antes del encadenamiento de la Gasolina ecopaís deberá multiplicarse por el índice del mes anterior de la Gasolina extra de la misma ciudad para obtener el índice elemental de este segundo producto.

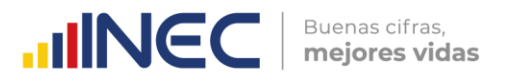

### **Gasolina ecopaís**

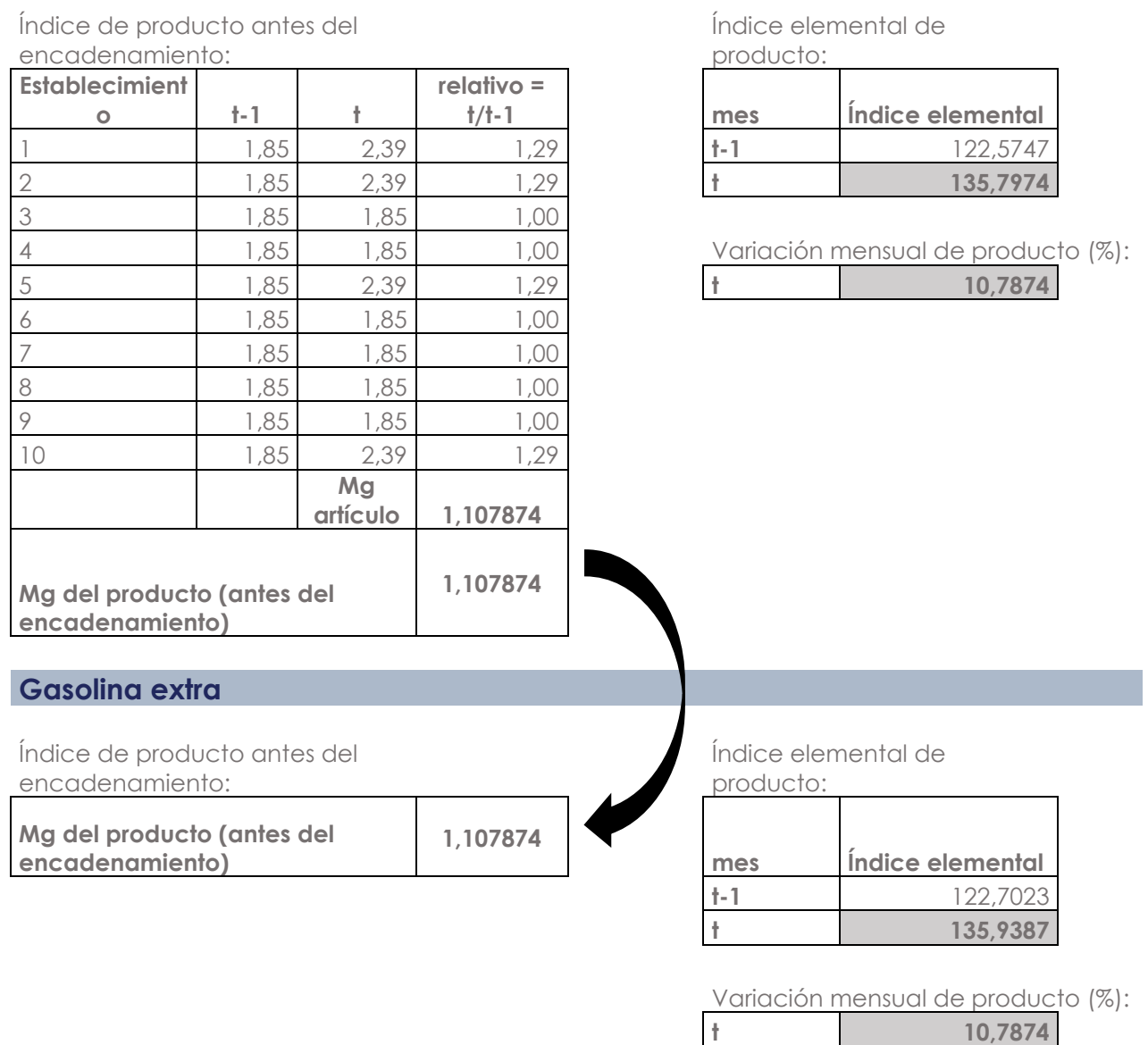

### **Ejemplo F.5.2. Imputación de Gasolina Eco plus**

El artículo Gasolina extra de la ciudad B, es uno de los dos artículos que conforman el producto Gasolina de Bajo Octanaje y su índice a nivel de artículo antes del encadenamiento, deberá ser imputado al índice del artículo de la Gasolina Eco plus de la misma ciudad. Es decir que, el índice antes del encadenamiento de la Gasolina extra deberá multiplicarse por el índice del mes anterior de la Gasolina Eco plus de la misma ciudad para obtener el índice elemental de este segundo artículo.

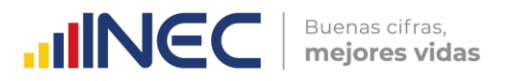

### **Gasolina extra**

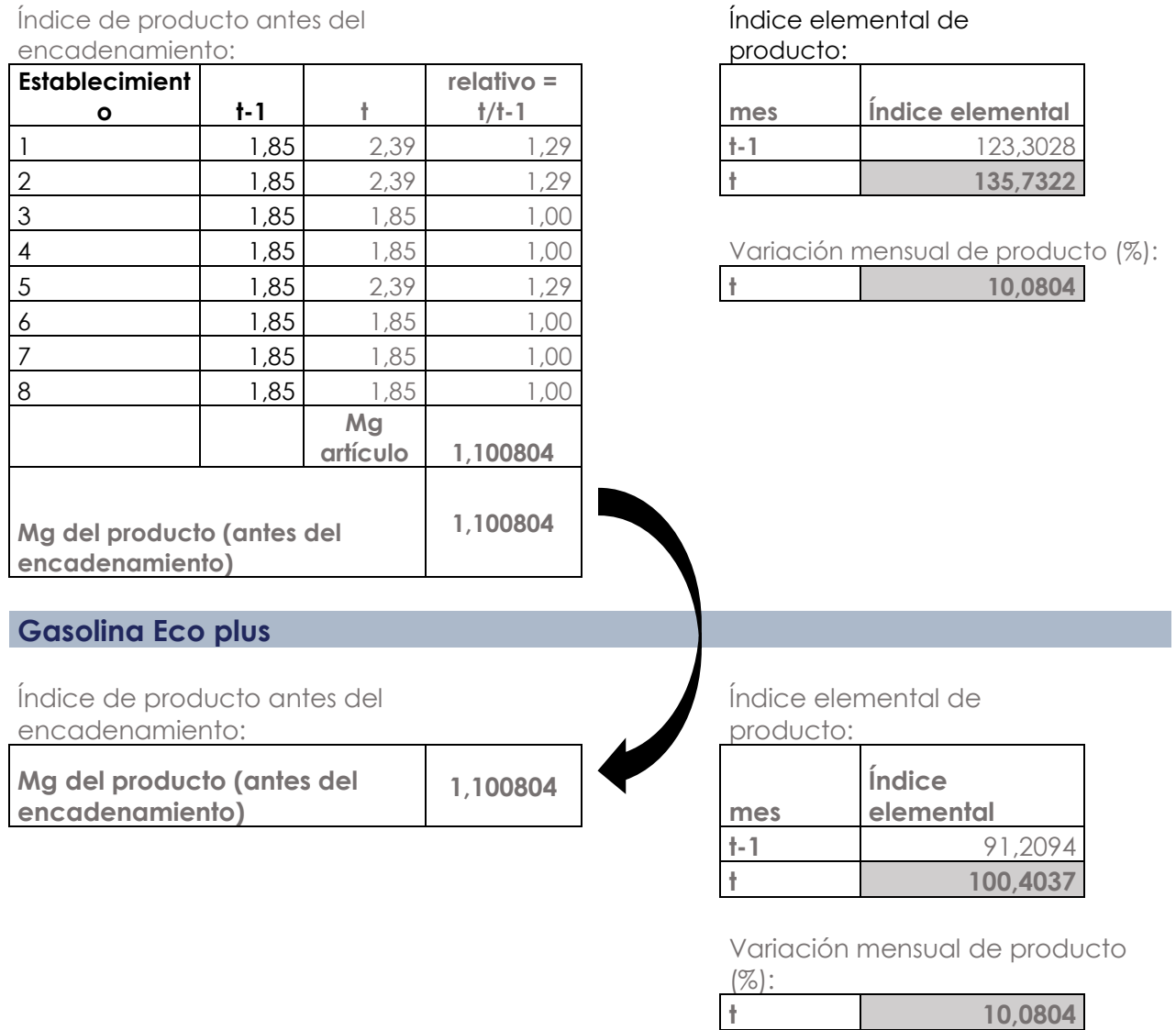

### **Ejemplo F.5.3. Imputación de Gasolina ecopaís**

El índice del artículo Gasolina extra de la ciudad B al ser el un artículo de similar comportamiento en el mercado (precio regulado) con la Gasolina ecopaís; bajo esta consideración, el índice del artículo antes del encadenamiento, deberá ser imputado al índice del artículo antes de encadenamiento de la Gasolina ecopaís de la misma ciudad. Es decir, que el índice antes del encadenamiento de la Gasolina extra deberá multiplicarse por el índice del mes anterior de la Gasolina ecopaís de la misma ciudad para obtener el índice elemental de este segundo artículo.

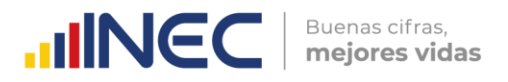

### **Gasolina extra**

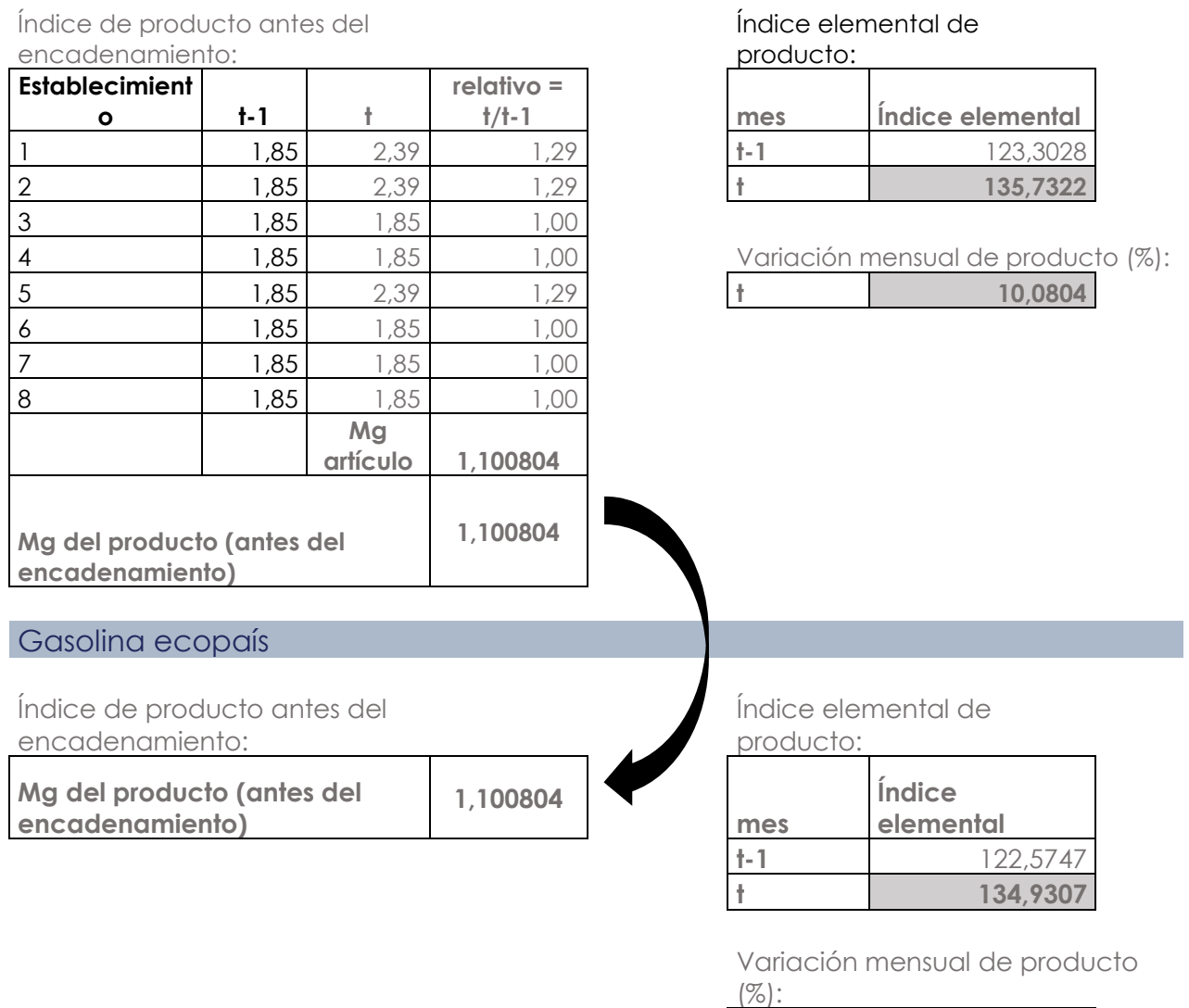

Cabe recalcar que, en ambos ejemplos, dadas las diferencias en los pesos entre las 9 ciudades, los índices nunca podrán ser iguales, solo se está heredando las variaciones mensuales.

# **G)Método auxiliar de imputación**

Método de imputación de un índice de producto faltante, cuando no se tiene el índice del producto en toda la región. Para explicar su aplicación se presentan dos casos:

### **Caso G.1: Productos con artículos que solo se investigan en Quito y Guayaquil**

Cuando un producto exclusivo de Quito y Guayaquil (es decir, que todos sus artículos son exclusivos de Quito y Guayaquil), no presenta ninguna toma de precios en alguna de estas dos ciudades eje, se coloca el valor de "1" a la media geométrica de producto antes del encadenamiento.

 $\begin{array}{c}\n\bigcirc \\
\bigcirc \\
\bigcirc\n\end{array}$ 

**t 10,0804**

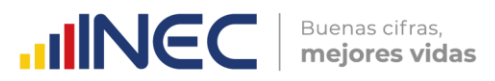

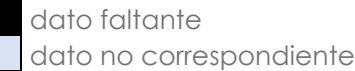

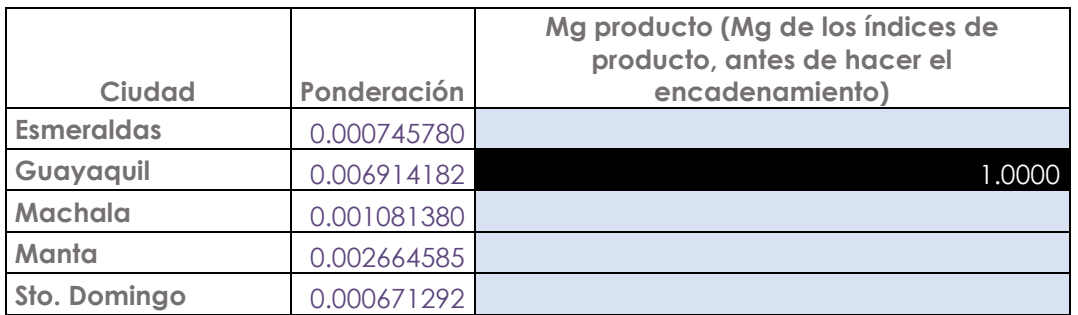

Posteriormente se rellenan los precios faltantes de los artículos que conforman el producto en las ciudades de Quito y Guayaquil:

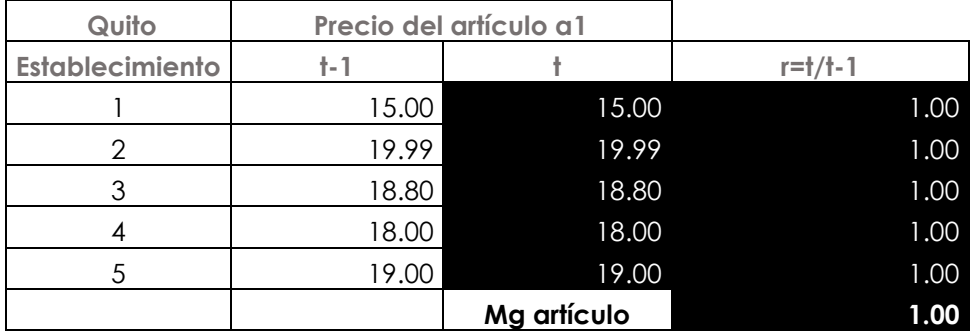

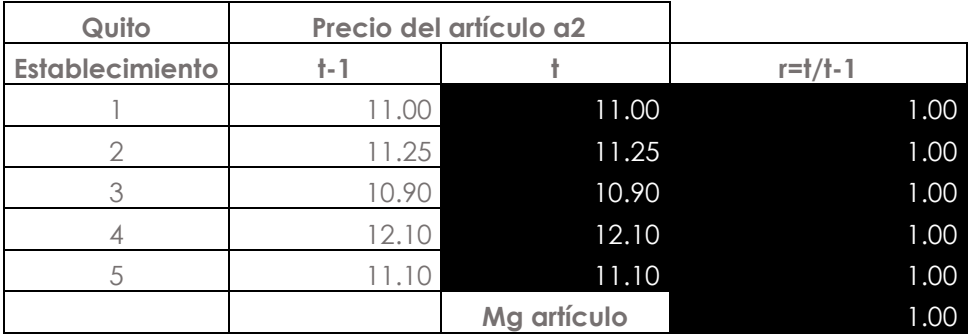

### **Caso G.2: Productos con artículos que se investigan en todas las ciudades**

Cuando un producto que no es exclusivo de Quito y Guayaquil (es decir, que todos sus artículos se investigan en todas las ciudades) no presenta tomas de precios en todas las ciudades, se coloca el valor de "1" a la media geométrica de producto antes del encadenamiento.

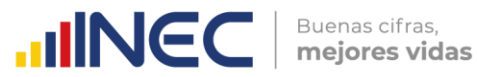

### dato faltante

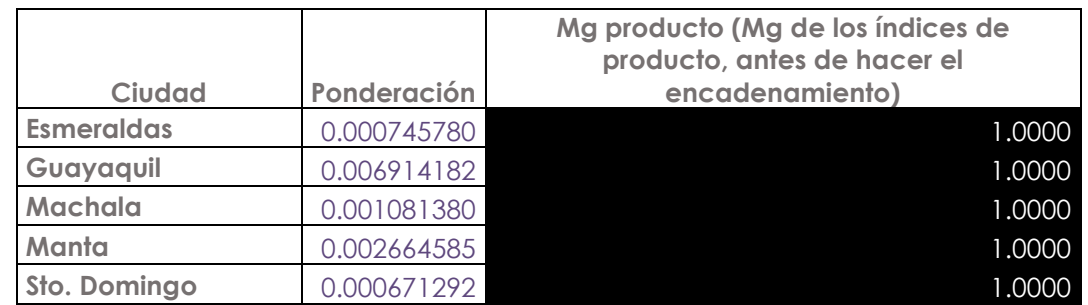

Posteriormente se rellenan los precios faltantes de los artículos que conforman el producto en todas las ciudades:

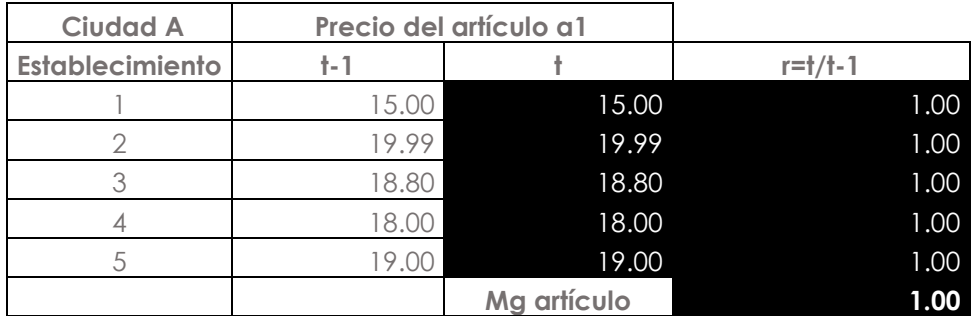

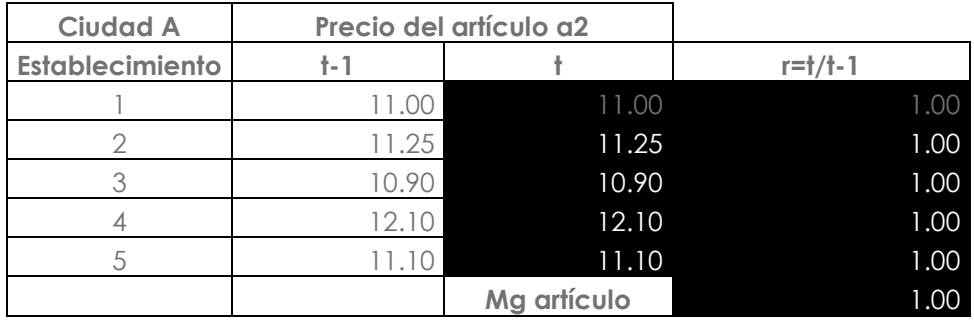

Para comprender en la práctica el procedimiento de imputación se puede revisar el **Anexo B:** *"***Imputaciones no Temporales IPC base 2014"** y el **Anexo C: "Imputaciones Temporales IPC base 2014".**

# <span id="page-26-0"></span>**5. Procedimiento de cálculo y cierre de periodo en el Sistema Informático**

El IPC (base 2014 = 100) dispone de un sistema de control de calidad de los precios, que permite el planteamiento automático de la carga de trabajo para investigación y supervisión de la toma de precio artículo-establecimiento; así como también, del cálculo del índice.

Este sistema se caracteriza por ser una herramienta estadístico-informática eficiente, cuya finalidad es de contribuir al control exhaustivo, permanente y oportuno del error estadístico, bajo la filosofía de tecnificar y robustecer la labor de inspección o supervisión, ubicándola e involucrándola en la recopilación razonada y fundamentada de precios.

En este sentido, el proceso metodológico de cálculo e imputación del IPC (base 2014 = 100) fue implementado durante el cambio de base realizado en el año 2014, en el sistema informático de escritorio.

*Tenga presente que:*

*El proceso de cálculo y cierre de periodo del IPC solo debe ser realizado por el Responsable Nacional de la operación estadística.*

Para realizar el cálculo y cierre de periodo de investigación del IPC desde el sistema informático de escritorio, se debe cumplir los siguientes pasos:

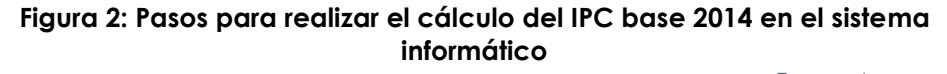

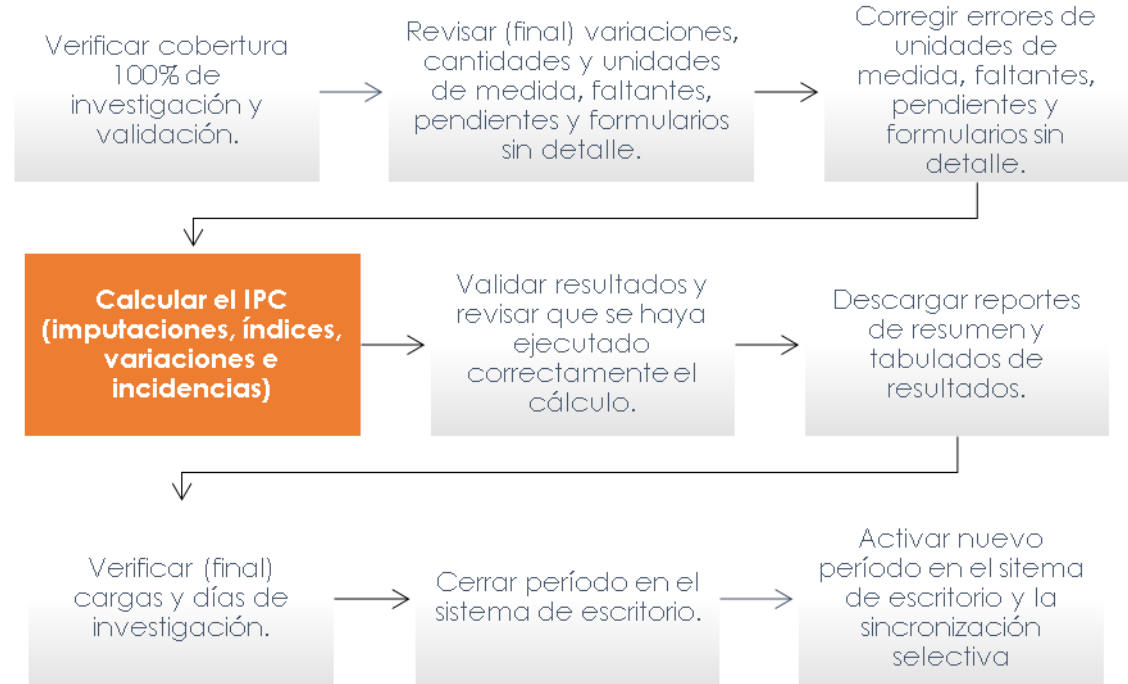

# <span id="page-27-0"></span>**5.1. Verificación de la cobertura de investigación y validación**

El operativo de campo del IPC transcurre desde el primer día (día 1) hábil de cada mes hasta el décimo noveno día hábil (día 19) de cada mes. El proceso de validación culmina y cierra el vigésimo día (día 20) hábil, de manera que el proceso de cálculo del IPC realiza el vigésimo primer día hábil del mes (día 21).

Una vez culminado el operativo de campo y deshabilitada la sincronización online de datos desde los dispositivos móviles de captura hasta el servidor de Administración Central, el día 20 se debe verificar en el reporte de cobertura del sistema que la investigación y validación se encuentre al 100%. En el sistema de escritorio las coberturas se pueden verificar en el menú Reportes / Validación.

 $\frac{1}{3}$ 

Buenas cifras,

mejores vidas

**TINEC** 

El proceso de cierre de la validación comprende la revisión final de las últimas tomas investigadas en campo y la efectivización en el sistema de todos los reemplazos de tomas de precios y establecimientos; por tal razón, también se debe verificar que los reemplazos ingresen a los reportes de coberturas de investigación y validación.

De manera adicional, se deben revisar los reportes de tomas de precios pendientes y faltantes de revisión, los cuales deben quedar en blanco sin ningún registro para el cálculo del indicador.

# <span id="page-28-0"></span>**5.2. Revisión final de las variaciones de precios, cantidades y unidades de medida**

Una vez constatado el cumplimiento en la cobertura de investigación y validación se procede a realizar la revisión final de las tomas de precios consultadas o investigadas en campo, para esto se descarga el reporte de "Precios Consulta" por ciudades desde el sistema de escritorio y se lo consolida en un solo archivo Excel.

En el sistema de escritorio los precios investigados se pueden visualizar en el menú Reportes / Validación. Una vez descargados y consolidados los reportes de precios de todas las ciudades, se procede a revisar:

- Las variaciones de precios (investigados y estandarizados) que superen el +/- 30%, constatando que las observaciones recibidas desde campo estén correlacionadas con la variación mensual.
- Las variaciones de los pesos para el caso de los artículos de compras, que superen el +/- 30%; y, para el caso de los artículos de consulta se verifica que no se realicen cambios en el número de unidades o cantidad, salvo que se presente la corrección de una cantidad investigada con error o se haya emitido una disposición de cambio de especificación desde la Administración Central, que para este caso en el dispositivo móvil se debería haber activado la opción nuevo e ingresar la doble columna (precio y peso previo de la nueva especificación).
- Que no se cambien las unidades de medida investigadas en el periodo anterior, salvo que se presente la corrección de una unidad mal investigada o se haya emitido una disposición de cambio de especificación desde la Administración Central, que para este caso deberían haber activado en el dispositivo móvil la opción "nuevo" e ingresar la doble columna (precio y peso previo de la nueva especificación).
- Que todas las tomas nuevas (incrementos y reemplazos) tengan ingresado correctamente las cantidades y unidades de medida conforme a la matriz de especificaciones; y, el precio y cantidad previa de la doble columna.

El proceso de corrección de las novedades descritas en este apartado, se encuentra descrito en el **Manual de Validación del IPC base 2014.**

**IINCC** | Buenas cifras,

Buenas cifras,

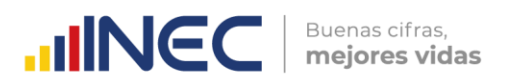

# <span id="page-29-0"></span>**5.3. Corrección de errores de unidades de medida, faltantes, pendientes y formularios sin detalle**

Los errores detectados en la revisión final de precios investigados se remiten a los validadores para su respectiva constatación con los supervisores zonales y corrección en el sistema de escritorio. De manera adicional, se genera el reporte preliminar de cierre de periodo, el cual se encuentra en el menú Procesos.

Este reporte contiene las siguientes pestañas:

- *Artículos pendientes:* Aquellas tomas de precios que tienen visto de validación pero que están pendientes y pasan al nivel de revisión superior o del responsable nacional.
- *Artículos faltantes:* Tomas de precios sin investigar, incrementos y reemplazos de tomas de precios que aún no se han efectivizado en el sistema de escritorio. No es común encontrar en la revisión final tomas de precios sin investigar porque se suelen hacer cortes de este reporte en los días previos al cierre del operativo de campo.
- *Artículos sin revisar:* Tomas de precios sin validar. Se pueden presentar casos en los cuales solo se coloca el visto en la toma de precio de cada artículo, pero no en el encabezado del establecimiento.
- *Alquileres pendientes*: Aquellas tomas de alquileres que tienen visto de validación pero que están pendientes y pasan al nivel de revisión superior o del responsable nacional. No es común encontrar estas tomas en la revisión final porque esto se válida hasta el décimo sexto día hábil de cada mes (día 16).
- *Alquileres faltantes:* Tomas de alquileres sin investigar, incrementos y reemplazos que aún no se han efectivizado en el sistema de escritorio. No es común encontrar en la revisión final tomas de alquileres sin investigar porque su investigación se cierra el doceavo día hábil de cada mes (día 12).
- *Alquileres sin revisar:* Tomas de precios sin validar. Se pueden presentar casos en los cuales solo se coloca el visto en la toma de precio de cada alquiler, pero no en el encabezado de la ciudad. No es común encontrar estas tomas en la revisión final porque esto se válida hasta el décimo sexto día hábil de cada mes (día 16).
- **Formularios sin detalle:** Contiene *errores denominados "huérfanos",* los cuales corresponden a altas o bajas de tomas de precios y establecimientos mal realizadas o incompletas. Por ejemplo: **a)** Se da de baja en el sistema de escritorio a todos los artículos del establecimiento A porque pasan al establecimiento B (nuevo o existente), pero no se da de baja al establecimiento A. **b)** Se da el alta en el sistema de escritorio, a un artículo en el establecimiento A, pero no se genera el formulario con el precio investigado para que ingrese al cálculo del indicador. *También se incluyen aquí, los artículos con o sin vistos en los meses de investigación, conforme a la periodicidad y temporalidad asignada; y, tomas de precios sin cargas (EDA´s) o días de investigación asignados*. La mayor parte de estos errores pueden ser corregidos desde el sistema de escritorio por el equipo de validación o el responsable de la operación, pero en algunas

ocasiones se remiten al técnico informático de la Dirección de Registros Administrativos (DIRAD) para que realice la corrección desde su instancia.

**INCC** | Buenas cifras,

El proceso de corrección de las novedades que se presentan en el menú Cerrar Periodo, se encuentra descrito en el **Anexo A del Manual de Validación del IPC base 2014: Instrucciones para la corrección de novedades.**

Una vez corregidos estos errores nuevamente se revisa que la cobertura de investigación y validación esté al 100%; y, se genera por última vez el reporte preliminar de cierre de periodo para verificar que todas las pestañas antes descritas no tengan registros de error.

# <span id="page-30-0"></span>**5.4. Cálculo del IPC y demás indicadores complementarios**

Antes del cálculo del IPC se revisa que en todas las ciudades el calendario de semana activa tenga ingresado el número 4. Esto se encuentra en el menú Mantenimiento. Se filtra el año actual de ejercicio y en la columna semana se digita en todas las ciudades el número "4", que representa la cuarta semana del mes en la cual se realiza el cálculo final. Finalmente se guardan los cambios.

Luego se procede a ejecutar el cálculo del indicador, para lo cual se debe ingresar en el menú Procesos, opción Índices. En la misma, se visualizan los botones de cálculo del IPC y otros indicadores complementarios como: la Canasta Normativa<sup>2</sup> y el IPC Estratificado.

A continuación, se describen los pasos para ejecutar el cálculo del IPC (base 2014 = 100) en el sistema de escritorio:

### **A) Seleccionar la base, el mes de cálculo y la semana de calendario activa**

Para esto se verifica que la base seleccionada siempre corresponda a la "Base 2014". También se verifica que el mes corresponda al periodo actual de la encuesta y se ingresa la semana que previamente se activó en el menú Mantenimiento / Calendario Semana, que para este caso es la semana 4.

### **B) Ejecutar el botón: 0. Cobertura**

Este botón permite procesar el total de tomas investigadas y validadas por cada uno de los niveles CCIF de la Canasta del IPC. Los resultados se visualizan en la hoja "Cobertura" del Archivo Resumen. El tiempo promedio de ejecución de este botón es de: **30 minutos.**

### **C) Ejecutar el botón: 1. Estandariza**

Con la ejecución de este botón se realiza la estandarización definitiva de todas las tomas de precios de aquellos artículos cuyas cantidades investigadas se llevan a una unidad de medida superior (Masa y Volumen). El tiempo promedio de ejecución de este botón es de: **30 minutos.**

 $\frac{1}{3}$ 

<sup>-</sup><sup>2</sup> La Canasta Normativa se calculó hasta mayo de 2018 y el IPC Estratificado hasta diciembre de 2017. Actualmente ya no se generan esos indicadores.

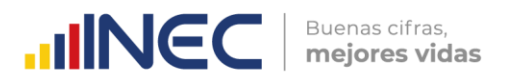

La estandarización de precios es expresar los valores monetarios cotizados de un artículo, en su valor equivalente en términos de una sola "cantidad" y la misma "unidad de medida"; utilizando una "cantidad" igual a uno y la "unidad de medida" principal de cada magnitud (1 kilogramo en masa y 1 litro en volumen). Así, por ejemplo, una cotización de 0,75 centavos para los 300 gramos de arroz se transforma en 2,5 dólares el kilogramo, usando el factor de conversión entre kilogramo y gramo (1 kg. =1000 gr.); al igual que una toma de 0,80 centavos para 1 libra de arroz, equivale a 1,76 dólares el kilogramo, usando el factor de conversión entre kilogramo y libra (1 kg. =2,2 lb.).

Este proceso no solo permite conformar los relativos de precios en aquellos artículos sin unidades fijas o presentaciones estandarizadas en el tiempo; sino que también, facilita el cálculo de precios medios a nivel nacional. En el Anexo D: "Clasificación artículos IPC base 2014", se detallan los artículos de la canasta IPC cuyos precios investigados se estandarizan.

Si se llegara a presentar un error en la estandarización de una toma de precio, ésta se podrá visualizar en la pestaña "Errores Estandarización". Una vez subsanado el mismo, se tendrá que volver a ejecutar la estandarización, hasta que la pestaña de errores no tenga registros, con lo cual se pasará a la ejecución del siguiente botón.

### **D) Ejecutar el botón: 2.1 Inicializa**

Este botón permite realizar el inventario del total de tomas de precios -observados y faltantes- de la base "formulario" que ingresarán al cálculo del IPC; y, para los cuales previamente deberá realizarse el proceso de imputación de precios (caso de los precios faltantes). El tiempo promedio de ejecución de este botón es de: **30 minutos.**

Se denomina "**Base formulario**" a la base original de precios recolectados en campo y validados, previo al proceso de imputación de los precios faltantes. En esta base las tomas de precios se encuentran en estado "Activo", "Baja" y "Nuevo", siendo que este último estado se aplica a los incrementos y reemplazos. Si no se presenta error al culminar la ejecución del botón se mostrará un mensaje de finalización exitosa, con lo cual se procederá con el siguiente paso de cálculo.

### **E) Ejecutar el botón: 2.2 Canasta**

Con este botón se realiza el proceso de llenado de la base "canasta" o base de precios que entrarán al cálculo del IPC, en este sentido en esta fase se realiza el proceso de imputación de todos los precios faltantes o no observados en campo, de conformidad con el proceso metodológico descrito en el numeral 4.2. El tiempo promedio de ejecución de este botón es de: **20 minutos.**

Se denomina "**Base canasta"** a la base final de precios observados e imputados, con la cual se van a conformar los relativos de precios artículos-establecimientos en cada una de las nueve ciudades o dominios de investigación del IPC. A esta base solo ingresan las tomas de precios en estado: "Activo" y "Nuevo".

Si no se presenta error al culminar la ejecución del botón se mostrará un mensaje de finalización exitosa, con lo cual pasamos al siguiente botón.

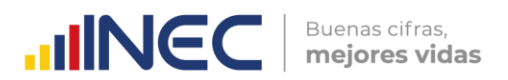

### **F) Ejecutar el botón: 2.3 Índice**

Al presionar este botón se realiza el cálculo del IPC según el procedimiento metodológico descrito en el numeral 4.1 del presente documento. De manera adicional también se ejecuta el cálculo de los índices por agregados descriptivos que se manejan en el INEC: Productos con IVA / sin IVA; Productos Transables / No Transables; Alimentos / no Alimentos; y, Bienes / Servicios. El tiempo promedio de ejecución de este botón es de: **30 minutos.**

Una vez finalizado el cálculo se podrá visualizar la información de precios de la base canasta, índices simples de artículos e índices en cada nivel CCIF del IPC en las pestañas remarcadas en la siguiente imagen. Estos reportes deben guardarse en archivos Excel a fin de generar un respaldo externo de la información y realizar la validación de los resultados.

Es bastante común que los errores de cálculo del indicador se presenten en esta fase, razón por la cual se manifestará un mensaje de alerta, el cual de no ser claro deberá remitirse al técnico informático de la Dirección de Registros Administrativos (DIRAD) a cargo del desarrollo del sistema informático. Una vez subsanado el error, dependiendo de la instrucción emitida por el técnico informático de DIRAD se tendrá que reprocesar el índice desde el botón "2.1 Inicializa" o "2.2 Canasta".

Los errores comunes que suelen presentarse en esta fase están relacionados con el llenado de la base canasta, es decir que si no se llena un registro con un precio observado o imputado no se pueden formar los relativos de precios. Si no se presentan errores, al culminar la ejecución del botón se mostrará un mensaje de finalización exitosa, con lo cual se procede a realizar el siguiente paso.

### **G) Ejecutar el botón: 2.4 Variaciones**

Con este botón se calculan las variaciones mensuales, acumuladas y anuales de los indicadores generados en la fase anterior, para cada uno de los niveles CCIF de la canasta del IPC. El tiempo promedio de ejecución de este botón es de: 2 minutos.

La fórmula de cálculo de las variaciones implementada en el sistema se detalla a continuación:

% Variaciones mensuales = 
$$
\left(\frac{IPC \text{ mes } t}{IPC \text{ mes } t-1}\right) - 1
$$
  
% Variaciones anuales =  $\left(\frac{IPC \text{ mes } i \text{ del } \text{año } t}{IPC \text{ mes } i \text{ del } \text{año } t-1}\right) - 1$   
% Variaciones acumuladas =  $\left(\frac{IPC \text{ mes } i \text{ del } \text{año } t}{IPC \text{ dieicembre } \text{año } t-1}\right) - 1$ 

Donde:

: Mes actual i.

: Periodo actual (año o mes) t.

 $t - 1$ : Periodo anterior (año o mes)

Si no se presenta error al culminar la ejecución del botón se mostrará un mensaje de finalización exitosa, con lo cual se procederá a ejecutar el siguiente botón.

 $\frac{1}{3}$ 

### **H) Ejecutar el botón: 2.5 Desglose**

Al ejecutar este botón se calculan las incidencias o grados de aporte mensual, acumulado y anual de los indicadores generados previamente, para cada uno de los niveles CCIF de la canasta del IPC. El tiempo promedio de ejecución de este botón es de: 7 minutos.

La fórmula de cálculo de las incidencias implementada en el sistema se detalla a continuación:

$$
INC^t_i = \begin{cases} \frac{(I^t_i - I^{t-m}_i)}{I^{t-m}} w^b_i * \frac{\Delta I^{pos}_i}{\Delta I^{pos}_i + \Delta I^{Neg}_i} & \text{si } I^t_i \geq I^{t-m}_i\\ \frac{(I^t_i - I^{t-m}_i)}{I^{t-m}} w^b_i * \frac{\Delta I^{Neg}_i}{\Delta I^{pos}_i + \Delta I^{Neg}_i} & \text{si } I^t_i < I^{t-m}_i \end{cases}
$$

Donde:

 $INC^{\epsilon}$ : Incidencia en el periodo actual t.  $I_t^{\mathfrak{g}}$ : Índice de nivel, en el periodo actual t.  $I_{l}^{t-m}$ : Índice de nivel, en el periodo anterior t – m.  $\mathbf{w}_i^{\mathbf{b}}$ : Ponderación del índice de nivel.  $\Delta \hat{I}^{pos}_{i}$ : Suma de las variaciones positivas ponderadas en el periodo t.  $\overline{\Delta I}_i^{Neg}$ : Suma de las variaciones negativas ponderadas en el periodo t.

Si no se presenta error durante la ejecución del botón se mostrará un mensaje de finalización exitosa, con lo cual pasamos a la siguiente fase de cálculo.

### **I) Ejecutar el botón: 2.6 Temporales**

Con este botón se puede procesar los índices y variaciones de los artículos de investigación quincenal del IPC, esto con la finalidad de elaborar documentos de monitoreo de precios. Para esto se debe cambiar en Mantenimiento / Semana Activa, la semana de cálculo, ya que este botón solo se ejecuta de manera exitosa con las semanas: **1 y 3**.

Cabe recalcar que la primera quincena se calcula durante la segunda semana calendario del mes, con la opción "1", mientras que la segunda quincena se procesa en el cálculo final del IPC con la opción "3". El tiempo promedio de ejecución de este cálculo es de: **10 minutos.**

Si no se presentan errores durante de la ejecución del botón se mostrará un mensaje de finalización exitosa, con lo cual se procede a realizar la validación de los resultados del IPC. Una vez validados los resultados del IPC, se procederá a realizar el cálculo de los indicadores complementarios: Canasta Básica y Canasta Vital.

### **J) Ejecutar el botón: 3. Precio Medio**

Una vez validado el resultado del IPC, se procede a calcular los restantes indicadores complementarios. Para esto nuevamente activamos la semana 4 en el Menú Mantenimiento / Semana Activa.

 $\text{mNCC}$  **Buenas cifras,** 

El botón de Precios medios, como su nombre lo indica calcula los precios medios de todos los artículos investigados en campo, es decir que solo incluye los precios observados y no los imputados. Los resultados de este botón se pueden encontrar en la hoja "Precios Medios Artículos" del archivo Hoja Resumen 2. El tiempo promedio de ejecución de este botón es de: 5 minutos.

Si no se presenta error, al final de la ejecución del botón se mostrará un mensaje positivo de culminación, con lo cual pasamos a la siguiente fase.

### **K) Ejecutar el botón: 7. Calidad**

A través de este botón se calculan los indicadores de Calidad que permiten orientar el desarrollo de las actividades de recolección y procesamiento; así como también, de control estadístico de calidad en el proceso de generación del Índice de Precios al Consumidor. A través de este botón se generan tabulados de: tomas imputadas, tomas faltantes, tomas constantes, precios medios aberrantes y reportes de novedades; para todos los dominios de investigación, tipologías de establecimientos y niveles de la CCIF. El tiempo promedio de ejecución de este botón por periodo (mes) es de: **40 minutos.**

Los resultados de este indicador se pueden visualizar en el reporte "Calidad", del menú Reportes / Calidad.

El reporte presenta en la parte superior las diversas opciones de filtro de información: Tipo (Indicador), Dominio, Nivel CCIF y Periodo. Una vez realizado el filtro para cargar la información se da clic en el ícono de Consultar; luego se da clic en el botón Exportar, para descargar el reporte a un archivo Excel que contiene la información de todos los indicadores calculados: Nivel CCIF seleccionado, Tipo de Establecimiento, Detalle de tomas y Conteo de tomas por tipo de novedad.

### **L) Calculo de las Canastas: Básica y Vital.**

Para realizar el cálculo de la Canasta Básica y Canasta Vital, se debe ingresar al menú Procesos, opción Canastas. En el mismo se debe seleccionar la base y mes de referencia. La base de trabajo es la misma en la cual se procesó el IPC, denominada "Base 2014".

Luego se debe ejecutar el cálculo presionando el Botón "Generar Canasta". Una vez culminado el cálculo se presenta una pantalla de proceso exitoso, con lo cual se procede a presionar el botón "Consultar" para visualizar en las pestañas inferiores: "Canasta Básica" y "Canasta Vital", los reportes de resultados.

Una vez generados los reportes de resultados se puede revisar la consistencia de la información, de conformidad con las observaciones de variaciones de precios recibidas desde campo; de igual manera, se puede calcular manualmente en un archivo externo el costo de la canasta para validar los resultados del sistema.

# <span id="page-34-0"></span>**5.5. Revisión de resultados del IPC**

Una vez ejecutado el procedimiento de cálculo, se proceden a descargar los reportes individuales de índices, variaciones e incidencias mensuales (desglose

 $\overline{\geqslant}$ 

 $\text{mNGC}$   $\text{Buenas cifras,}$ 

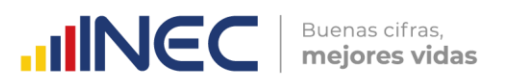

analítico). Para esto se descargan a Excel los archivos que contienen esta información, desde el menú Reportes / Cálculo de Índices.

Como primer paso se debe constatar que no existan precios faltantes en la base canasta a fin de verificar la correcta ejecución del proceso de imputación. También se puede verificar el cálculo tomando los precios investigados de una ciudad cualquiera y calcular manualmente el índice hasta el nivel elemental; así como también, realizar el proceso de imputación.

Para las variaciones mensuales se pueden recalcular manualmente las mismas en todos los niveles CCIF a partir de los índices obtenidos en el periodo actual y los índices publicados en el mes anterior; por ejemplo: si el índice general es de 101 en el mes actual y fue de 99 en el mes anterior, se procede a dividir el índice actual para el anterior, a esta relación se le resta la unidad y se multiplica por 100 para llevarlo a un porcentaje: ((101/99)-1)\*100) = 2.02%. Una vez obtenidas las variaciones manuales se pueden comparar las mismas con los resultados obtenidos en el sistema.

De igual manera, se deben revisar las variaciones a nivel de producto que superan el +/- 10% en cada dominio (ciudades, regiones y nacional); y, constatar que las mismas tengan su debida justificación o novedad reportada desde campo. También se deben revisar los productos que no presentan variaciones, verificando que los precios investigados no presentan cambios entre el periodo actual y anterior.

Al respecto, se debe considerar que los productos conformados en su totalidad por artículos temporales no deben reflejar variaciones en los meses de no recolección. Es importante revisar las variaciones de los artículos con mayor incidencia o aporte a la inflación mensual; así como también, las variaciones de los productos quincenales de compras; los alquileres; y, los de mayor ponderación.

El proceso de Análisis de la información obtenida en el proceso de cálculo se encuentra detallado en el **Manual de Análisis de Resultados del IPC.**

# <span id="page-35-0"></span>**5.6. Descarga y generación de archivos de resultados**

Una vez generados los resultados definitivos del IPC y calculados los demás indicadores complementarios, se deberá descargar desde el sistema de escritorio la Hoja resumen de resultados. La misma se encuentra en el menú Reportes / Calculo de índices.

Para generar la consulta o búsqueda del reporte se debe seleccionar la base y el mes generación de resultado, luego presionar el botón "Consultar" para extraer desde la base la información requerida. Posteriormente se procede a presionar el botón "**Hoja Resumen**" para generar automáticamente el archivo Excel de resultados.

En la **Hoja Resumen** se puede encontrar la siguiente información:

- **Proyección**: conteo y cobertura de observaciones investigadas y que ingresaron al cálculo en el periodo actual;
- **Hoja Resumen**: variaciones porcentuales e índices según divisiones de bienes y servicios a nivel nacional, regional y ciudades;

 $\mathbb U$ 

- **Índices Producto**: índices de la canasta de bienes y servicios del IPC a nivel nacional, regional y ciudades;
- **Variación Mensual Producto**: variaciones mensuales de la canasta de bienes y servicios del IPC a nivel nacional, regional y ciudades;
- **Precios Medios Producto**: precios medios de los productos que conforman la canasta de bienes y servicios del IPC a nivel nacional, regional y ciudades;
- **A04 Aporte Producto**: cuadro no. A04 desglose analítico de la inflación según el grado de aporte por productos a nivel nacional;
- **A06 Variaciones Producto**: cuadro no. A06 desglose analítico de la inflación según la variación de precios a nivel nacional;
- **A04 Aporte Subclase**: cuadro no. A04 desglose analítico de la inflación según el grado de aporte por subclases a nivel nacional;
- **A06 Variaciones Subclase**: cuadro no. A06 desglose analítico de la inflación según la variación de precios a nivel nacional;
- **A04 Aporte División**: cuadro no. A04 desglose analítico de la inflación según el grado de aporte por divisiones a nivel nacional;
- **A06 Variaciones División**: cuadro no. A06 desglose analítico de la inflación según la variación de precios a nivel nacional;
- **Coeficiente Variación**: coeficiente de variaciones de precios por productos a nivel nacional;
- **Productos con IVA**: productos con IVA de la canasta de bienes y servicios del IPC;
- **Productos sin IVA**: productos sin IVA de la canasta de bienes y servicios del IPC;
- **Productos Transables**: productos transables de la canasta de bienes y servicios del IPC;
- **Productos no Transables**: productos no transables de la canasta de bienes y servicios del IPC;
- **Bienes**: bienes de la canasta de bienes y servicios del IPC;
- **Servicios**: servicios de la canasta de bienes y servicios del IPC;
- **Alimentos**: productos alimentarios de la canasta de bienes y servicios del IPC;
- **No alimentos**: productos no alimentarios de la canasta de bienes y servicios del IPC;
- **Cuadro AI01**: hoja resumen de variaciones porcentuales e índices de productos con y sin IVA de la canasta del IPC a nivel nacional, regional y ciudades;
- **Cuadro AI02**: hoja resumen de variaciones porcentuales e índices de productos transables y no transables de la canasta del IPC a nivel nacional, regional y ciudades;
- **Cuadro AI03**: hoja resumen de variaciones porcentuales e índices de bienes y servicios de la canasta del IPC a nivel nacional, regional y ciudades;

 $\mathbb U$ 

 $\text{mNGC}$   $\text{F}$  mejores vidas

- **Cuadro AI04**: hoja resumen de variaciones porcentuales e índices de alimentos y no alimentos de la canasta del IPC a nivel nacional, regional y ciudades; y,
- **Cobertura**: reporte de cobertura de tomas de precios investigadas, revisadas y validadas para cada nivel CCIF de la canasta del IPC base 2014 a nivel nacional, regional y ciudades.

Es importante verificar que el reporte refleje efectivamente los resultados el IPC, ya que el mismo puede presentar errores como registros en blanco; esto también, se puede presentar con los encabezados que detallan el mes, año en curso y periodo base. En ese caso se debe comunicar la novedad al técnico informático de DIRAD para su solución inmediata.

Luego se procede a generar la "**Hoja Resumen 2**", presionando el botón del mismo nombre.

Este archivo contiene la siguiente información:

- **Índices Artículo**: índices hasta artículos de la canasta de bienes y servicios del IPC a nivel nacional, regional y ciudades;
- **Variación Mensual Artículo**: variaciones mensuales hasta artículos de la canasta de bienes y servicios del IPC a nivel nacional, regional y ciudades;
- **Desglose**: desglose analítico de la inflación según el grado de aporte por productos a nivel nacional, regional y ciudades; y,
- **Precios Medios Artículos**: precios medios investigados de los artículos que conforman la canasta de bienes y servicios del IPC a nivel nacional, regional y ciudades.
- **Cobertura Total:** A diferencia de la hoja de cobertura del resumen anterior, esta incluye la información de las tomas recolectadas y validadas de todos los artículos investigados en campo para el cálculo del IPC y los otros indicadores complementarios.

El siguiente paso es generar el "**Resumen Producto**", presionando el botón del mismo nombre.

En este archivo se visualiza información de ponderaciones; índices; variaciones (mensuales, acumuladas y anuales); incidencias (mensuales, acumuladas y anuales); y, porcentajes de aporte (mensual, acumulado y anual) de todos los productos del IPC. Toda esta información se refleja a nivel nacional, regional y de ciudades.

Finalmente, se actualizan los archivos de publicación presionando el botón "**Publicación**". Cabe recalcar que esta automatización se encuentra actualmente en proceso de revisión y ajuste de programación, de manera que aún no se está utilizando.

Una vez descargados los archivos de resumen de resultados, se procede a preparar y actualizar los archivos que se entregarán el último día laborable del mes a la Jefatura de Gestión de Indicadores Económicos y los técnicos a cargo de la elaboración de los documentos de publicación.

Para esto, el Responsable del IPC debe generar los siguientes archivos:

**IINCC** | Buenas cifras,

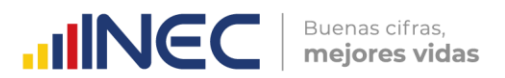

### **A) Archivo hoja resumen**

Corresponde al archivo Excel generado previamente, con la diferencia de que se añade al mismo la hoja Desglose de la Hoja resumen 2, la cual pasa a denominarse "Aporte Ciudades"; y, se elimina la última hoja de la Cobertura de tomas de precios. A continuación, se detallan los nombres de las hojas que quedan en la versión final de este archivo:

- Proyección;
- $\checkmark$  Hoja Resumen;
- v Índices Producto;
- Variación Mensual Producto;
- Precios Medios Producto;
- A04 Aporte Producto;
- A06 Variaciones Producto;
- A04 Aporte Subclase;
- A06 Variaciones Subclase;
- A04 Aporte División;
- A06 Variaciones División;
- Aporte Ciudades;
- Coeficiente Variación;
- $\checkmark$  Productos con IVA;
- $\checkmark$  Productos sin IVA;
- $\checkmark$  Productos Transables;
- $\checkmark$  Productos no Transables:
- $\checkmark$  Bienes:
- $\checkmark$  Servicios:
- $\checkmark$  Alimentos:
- $\checkmark$  No alimentos;
- Cuadro AI01;
- Cuadro AI02;
- Cuadro AI03; y,
- Cuadro AI04.

La sintaxis para el nombre de este archivo es la siguiente: "Hoja\_resumen\_mes\_año"; por ejemplo: Hoja\_resumen\_octubre\_2017. Este archivo es de uso interno del INEC (autoridades y técnicos); y, ciertos usuarios especializados como el Banco Central del Ecuador.

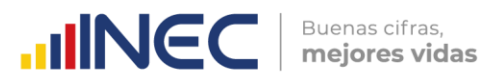

### **B) Serie histórica empalmada desde el 2005 de los índices y variaciones del mes**

Este archivo Excel contiene información desde el año 2005 de los índices y variaciones nacionales a nivel general y de divisiones de la canasta IPC del mes en curso; por ejemplo, si el mes actual corresponde a octubre de 2017, solo mostrará información de los meses de octubre desde el 2005 hasta el año actual. El archivo contiene las siguientes hojas:

- Índices Nacionales;
- Variaciones Mensuales Nacionales;
- $\checkmark$  Variaciones Anuales Nacionales; y,
- Variaciones Acumuladas (o lo que va del año) Nacionales.

La información requerida para actualizar este archivo se toma de la **Hoja Resumen**. La sintaxis para el nombre de este archivo es la siguiente: "Ipc ind var mes2005 mes año actual"; por ejemplo: Ipc ind var oct2005 oct2017. Este archivo es solo de uso interno del INEC, para autoridades y técnicos.

### **C) Serie histórica empalmada de índices y variaciones del IPC general nacional desde 1969**

Este archivo Excel contiene la información desde el año 1969 de los índices y variaciones a nivel general nacional de la canasta IPC. El archivo está conformado de las siguientes hojas:

- Índices Nacionales;
- Variaciones Mensuales Nacionales;
- Variaciones Anuales Nacionales; y,
- Variaciones Acumuladas (o lo que va del año) Nacionales.

La información requerida para actualizar este archivo se toma de la **Hoja Resumen**. La sintaxis para el nombre de este archivo es la siguiente: "SERIE HISTORICA IPC\_mes\_año"; por ejemplo: SERIE HISTORICA IPC\_10\_2017. Este archivo se publica en la página web del INEC con el resto de los archivos de resultados.

### **D) Archivo resumen producto**

Este archivo Excel corresponde al antes descrito y denominado "Resumen producto". El mismo solo es de uso interno de los técnicos del IPC y la Jefatura de Gestión de Indicadores Económicos, ya que no es socializado a otras instancias. En relación con el documento original generado desde el sistema solo se organiza las hojas de los dominios de información según el orden de las ciudades de la Hoja resumen. La sintaxis para el nombre de este archivo es la siguiente: "Resumen\_producto\_mes\_año"; por ejemplo: Resumen\_producto\_octubre\_2017.

### **E) Resultados Canasta Familiar Básica**

Este archivo Excel contiene los resultados del costo, variación mensual y restricción del consumo hasta el nivel de grupos de la Canasta Familiar Básica en los dominios de investigación del IPC, es decir a nivel nacional, regional y de ciudades. El mismo sirve de insumo para actualizar los archivos de publicación de la canasta.

Este reporte se genera desde el sistema de escritorio en el Menú Procesos, opción Canastas. Una vez generada la canasta se da clic en el botón "Consultar". La información de la Canasta Familiar Básica se puede visualizar en las pestañas que llevan su nombre; pero el reporte requerido para este ejercicio procede de la pestaña "Canasta Básica". Una vez identificado, en el menú Archivo se escoge la opción "Guardar Como" y automáticamente se graba el reporte en el disco C del ordenador.

La sintaxis para el nombre de este archivo es la siguiente: "CanastaBasica\_periodo sistema mes año"; por ejemplo: CanastaBasica 52 nov2017. Este archivo solo es de uso interno del INEC, es decir para autoridades y técnicos de la institución.

### **F) Resultados Canasta Familiar Vital**

Este archivo Excel contiene los resultados del costo, variación mensual y recuperación del consumo hasta el nivel de grupos de la Canasta Familiar Vital en los dominios de investigación del IPC, es decir a nivel nacional, regional y de ciudades. El mismo sirve de insumo para actualizar los archivos de publicación de la canasta.

Este reporte también se genera desde el sistema de escritorio en el Menú Procesos, opción Canastas, siguiendo el mismo procedimiento de la Canasta Básica. La información de la Canasta Familiar Vital se puede visualizar en las pestañas del mismo nombre; de igual manera, el reporte requerido para este ejercicio procede de la pestaña "Canasta Vital". Una vez identificado, en el menú Archivo se escoge la opción "Guardar Como" y automáticamente se graba en el disco C del ordenador.

La sintaxis para el nombre de este archivo es la siguiente: "CanastaVital\_periodo sistema\_mes año"; por ejemplo: CanastaVital\_52\_nov2017. Este archivo solo es de uso interno del INEC, es decir para autoridades y técnicos de la institución.

### **G) Informe de Novedades**

Este archivo Word contiene las principales novedades de variaciones de precios de los 54 artículos quincenales de compras, incluidos algunos servicios básicos y el almuerzo popular. A su vez, incluye un resumen analítico de los productos, divisiones y subclases que más aportaron a la inflación mensual nacional; así como también, la información de las divisiones y subclases que más variación presentaron a nivel de las nueve ciudades de investigación del IPC.

Este archivo es de uso exclusivo de las autoridades y técnicos del INEC; y, de usuarios especializados como el Banco Central del Ecuador. Dada la complejidad de su generación suele entregarse a la Jefatura de Gestión de Indicadores Económicos, el primer o segundo día hábil del siguiente mes.

 $\frac{1}{3}$ 

Buenas cifras,

mejores vidas

**UNGC** 

Para la actualización del *Numeral "1. Novedades por Productos"*, se procede a revisar las variaciones de los productos de compras quincenales en las nueve ciudades. De acuerdo a la variación del índice elemental (positiva o negativa), se detallan las novedades de los artículos. Para detallar las novedades por artículos se debe tomar el reporte consolidado de fin de mes de precios consulta.

En lo que respecta a la actualización del *Numeral "2. Análisis de la Inflación a nivel Nacional"* de este informe, se considera de la hoja de aportes por divisiones del Archivo Hoja Resumen, las tres divisiones con mayor variación mensual y las tres que más aportaron a la variación mensual; pudiendo ser las tres primeras (variación positiva) o las tres últimas (variación negativa) del "Aporte por Divisiones" de la Hoja Resumen.

De igual manera, en la hoja del aporte por subclases, se filtran aquellas que pertenecen a las tres divisiones que más incidieron a la inflación y se toman las tres primeras o las tres últimas subclases según sea positiva o negativa la variación mensual del IPC.

A su vez, en la hoja del aporte por producto, se pueden seleccionar los 10 productos que más incidieron a la inflación mensual nacional; y, para cada uno se van a detallar las razones que justifican las variaciones de precios, que se encuentran en el reporte consolidado de fin de mes de precios consulta.

Finalmente, para la actualización del *Numeral "3. Análisis de la Inflación a nivel de Ciudades"*, se consideran las tres o cuatro divisiones que más variaciones presentaron: positiva o negativa, en las nueve ciudades; y que, a su vez, son las que más incidieron en el índice. Esta información se toma de la hoja resumen, para lo cual se ordenan de mayor a menor por cada ciudad, las variaciones mensuales de las divisiones con mayor incidencia.

Una vez identificadas las divisiones de mayor variación en cada ciudad se procede a seleccionar para cada una, las subclases con mayor incidencia. Para esto se descarga el reporte de Desglose Analítico por ciudades a nivel de subclases del Menú Reportes / Cálculo de índices.

Luego, se deben verificar los productos que más aportaron a la variación mensual de cada una de las subclases antes seleccionadas, para cada una de las ciudades (que también se obtiene del sub menú Desglose Analítico); y, luego en el reporte consolidado final de precios consulta, se identifican los artículos que presentaron variaciones de precios.

Al momento de detallar las subclases, se debe incluir entre paréntesis para cada una, los artículos que las componen y que presentaron mayores variaciones; por ejemplo:

*Transporte (2,60%):* la aceleración del índice se debe al alza de precios de las siguientes subclases: Transporte de pasajeros por carretera (Transporte en taxi); y, Transporte de pasajeros por aire (Viaje en avión destino nacional).

La sintaxis para el nombre de este archivo es la siguiente: "Informe Novedades IPCmes año"; por ejemplo: Informe Novedades IPC-oct2017.

**IINCC** | Buenas cifras,

Este documento es uno de los verificables de la fase de Análisis de la operación estadística, por tal razón el formato para su elaboración se encuentra en el: **Anexo B - Informe de Actividades del IPC del Manual de Análisis de Resultados del IPC.**

### **H) Precios medios para el cálculo del IBRE-I**

Una vez oficializados los resultados a la jefatura de Gestión de Indicadores Económicos con la entrega de los documentos antes descritos (literales A-I); el último día laborable del mes, se debe entregar al responsable del cálculo del Índice de Brechas de la Intermediación (IBRE-I), el reporte de los precios medios por artículo del IPC, el cual se descarga del menú Reporte / Validación.

Este reporte contiene la información de los precios medios de tomas observadas e imputadas. La sintaxis para el nombre de este archivo es la siguiente: "Precios\_Medios\_Definitivos periodo\_mes año"; por ejemplo: Precios Medios Definitivos51 oct2017.

### **I) Archivos de resultados del Monitoreo Quincenal de Precios**

Los resultados del monitoreo quincenal de precios se pueden obtener del menú Reportes / Cálculo de Índices, opción "Quincenales". Para la actualización de los archivos del monitoreo quincenal de precios, se deben descargar los reportes llamados: "Índices Quincenales", "Variaciones de Índices Quincenales", "Precios Medios Históricos"; y, "Variación de Precios Medios Históricos".

En los mismos, una vez seleccionada la base (Base 2014), el mes y los artículos de investigación quincenal; se deberá presionar el botón "Consulta", para poder visualizar los índices y variaciones de las dos quincenas del mes.

Estos reportes solo se entregan al técnico del IPC que está a cargo de elaborar los documentos de publicación del Monitoreo Quincenal de Precios, es decir que solo son de uso interno del INEC.

# <span id="page-42-0"></span>**5.7. Verificación de cargas y días de investigación**

Una vez generados y entregados los resultados del IPC (base 2014 = 100) y demás indicadores complementarios; se debe realizar el cierre del periodo o mes de la encuesta, a fin de poder habilitar el nuevo mes de investigación e iniciar el operativo de campo.

En este sentido, el primer día hábil del siguiente periodo se debe revisar que todos los establecimientos informantes estén asignados a un EDA o carga de investigación; y, que las tomas de precios de los artículos tengan asignado el día de investigación. Para verificar esto se debe acceder al Menú Procesos a la opción "Cierre de periodo", pestaña: "Formulario sin detalle".

Es responsabilidad del supervisor de cada ciudad asignar cargas y días de investigación a los nuevos establecimientos y tomas de precios; sin embargo, se debe revisar que no se presente ninguna novedad porque el sistema está programado para no dar paso al cierre de mes si existe un establecimiento sin carga y un artículo sin día de investigación.

 $\frac{1}{3}$ 

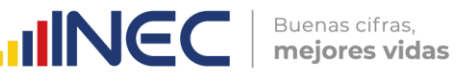

La finalidad de este control es de evitar el incumplimiento de la investigación, porque luego de ejecutar la selectiva un establecimiento sin carga o un artículo sin día de investigación no se visualizarán en el dispositivo móvil (EDA´s); y por ende, no será investigado.

## <span id="page-43-0"></span>**5.8. Cierre de periodo en el sistema de escritorio**

Para realizar el cierre del periodo, en primer lugar, se debe verificar que ninguno de los validadores o supervisores se encuentre utilizando el sistema de escritorio, luego se debe ingresar en el menú Procesos a la opción Cerrar periodo. Dado que las pestañas de cierre quedaron sin registros antes del cálculo y se activó la semana activa "4" con anterioridad, se debe proceder a presionar el botón "Cerrar Periodo".

Una vez realizado esto, se genera una ventana de consulta para realizar el procedimiento de cierre, a lo cual presionamos "Aceptar", dando inicio a su ejecución. Este proceso se realiza en un promedio de **20 minutos**.

Si no presenta errores de asignación de cargas y días de investigación, el proceso culminará con éxito, caso contrario una vez generada la alerta de error, se deberá realizar su respectiva corrección y volver a ejecutar el proceso de cierre. Finalizado el mismo procedemos a salir del sistema informático.

# <span id="page-43-1"></span>**5.9. Apertura de nuevo periodo en el sistema de escritorio**

Una vez cerrado el sistema, se procede a ingresar nuevamente al mismo, de manera que se generará un mensaje de cambio de periodo, para lo cual se debe dar clic en "Sí". Luego en el menú Mantenimiento, opción Calendario Semana Quincena, se verificará la existencia del nuevo periodo.

El siguiente paso es ingresar en el menú Mantenimiento a la opción "Sincronización". En la misma se ejecuta el botón "Siguiente Periodo", con lo cual el número de periodo o mes de investigación en el sistema se cambia secuencialmente al siguiente periodo. Esto se puede verificar en las columnas de "Periodo".

Cabe recalcar que el número de periodo o mes de investigación en el sistema IPC corresponde al mes contado desde el primer mes calendario en el cual se habilitó el sistema informático hasta el mes actual, es decir que, si el primer mes de investigación en sistema fue agosto de 2013, al mes de noviembre de 2017, el sistema contará 52 periodos de generación del IPC.

El siguiente paso es salir y volver a ingresar al sistema informático, para finalmente verificar en la línea de título (esquina superior izquierda) el número y mes del nuevo periodo de investigación. De igual manera ingresamos nuevamente al menú Mantenimiento / Semana Activa, para verificar que en el nuevo mes todas las ciudades tengan activada la semana 1.

# <span id="page-43-2"></span>**5.10. Activación de la sincronización selectiva**

Con la apertura del nuevo periodo en el sistema, se debe activar la **sincronización selectiva**, con la finalidad de remitir la orden de ejecución de la misma al equipo

IPC de campo. Esta sincronización se utiliza para asignar desde la base las cargas iniciales en los dispositivos móviles de captura (EDA´s). Se realiza una vez al mes y permite visualizar la información del nuevo periodo de investigación incluidas las altas y bajas de artículos-establecimientos que se realizaron en el periodo anterior. Con esta sincronización se habilita en los dispositivos móviles el nuevo periodo de investigación.

Para activar la selectiva debemos acceder desde un escritorio remoto al sistema de administración de las sincronizaciones, para lo cual, en el menú Inicio de la barra de tareas, debemos seleccionar la opción "Conexión a escritorio remoto". En la ventana de conexión ingresamos la IP: 172.16.2.200 y damos clic en conectar.

En la siguiente ventana, se ingresa el usuario y contraseña de acceso al escritorio remoto, para finalmente acceder al ícono de acceso directo al sistema SIIE\_AST. Dentro del SIIE\_AST se selecciona en el menú Sincronización, la opción "Escaneo". En la misma se debe seleccionar el sistema informático del IPC, el cual se denomina: "Sistema de Indicadores de Precios al Consumidor SIPC", la Coordinación Zonal y la ciudad.

Una vez que se visualizan los EDA´s o cargas de la ciudad, se debe colocar los vistos en la columna "Hab" y luego dar doble clic al ícono redondo de la columna "Estado", en las filas: sipc\_selectiva\_admi\_2; sipc\_selectiva\_admi\_3; sipc\_selectiva\_admi\_gala\_2; y, sipc\_selectiva\_gala.

El siguiente paso es presionar el botón "Escaneo" de la esquina superior derecha, con lo cual el color del ícono de la columna Estado debe pasar de rojo a azul; es decir que si está de color rojo está desactivada la sincronización, pero si está de color azul significa que se encuentra activa.

Con este procedimiento se puede activar y desactivar la selectiva en todas las ciudades, en cambio para activar o desactivar la online, debemos ingresar a todas las ciudades y dar doble clic en el ícono de la columna "Estado" de cada uno de los dispositivos móviles (EDA´s) que se utilizan para la investigación de campo.

Finalmente, se remite a los Supervisores Zonales; Jefes o responsables zonales del IPC; Analistas de Validación de Administración Central; Técnicos informáticos de soporte (Administración Central y Zonales); y, técnico desarrolladores de la Dirección de Registros Administrativos (DIRAD), la comunicación de activación de la sincronización selectiva, a fin de que se ejecute la misma en los dispositivos móviles de los investigadores y se inicie con el operativo de campo o investigación de precios del nuevo periodo.

Buenas cifras,

mejores vidas

**UNEC** 

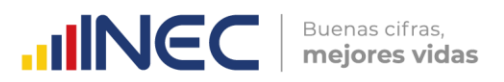

# <span id="page-45-0"></span>**Bibliografía**

- Instituto Nacional de Estadística y Censos. Ecuador. (2014). *Metodología del Índice de Precios al Consumidor (IPC). Base: 2014*. Quito.
- Instituto Nacional de Estadística y Censos. Ecuador. (2004). *Metodología del Índice de Precios al Consumidor Espacial de Galápagos (IPCEG). Periodo de referencia: octubre 2015 - marzo 2016*. Quito.
- Direccción de Registros Administrativos (DIRAD), Instituto Nacional de Estadística y Censos. INEC (2017). *Manual del usuario: Sistema de Indicadores de Precios al Consumidor. SIPC.* Quito.

# <span id="page-45-1"></span>**Anexos**

- **Anexo A**  Ejemplo de cálculo del IPC base 2014
- **Anexo B**  Imputaciones no Temporales IPC base 2014
- **Anexo C**  Imputaciones Temporales IPC base 2014
- **Anexo D**  Clasificación artículos IPC base 2014

# **IIINCC** | Buenas cifras,

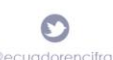

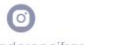

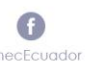

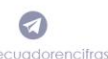

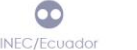

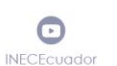

 $\bigcirc$ INEC Ecuador